**Fundusze Europejskie** dla Rybactwa

# **JAK UTWORZYĆ KONTO I ZARZĄDZAĆ NIM w aplikacji WOD2021**

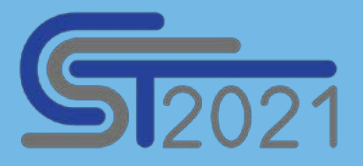

# **Prezentacja dla Wnioskodawców**  programu **"Fundusze Europejskie dla Rybactwa"**  na lata 2021-2027

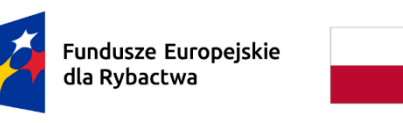

Rzeczpospolita Polska

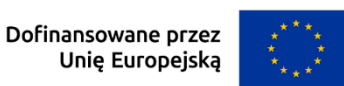

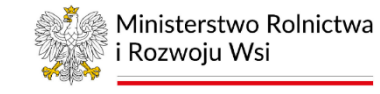

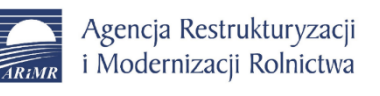

www.gov.pl/web/arimr

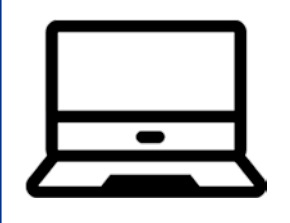

# **Plan szkolenia**

- *1) Co to jest system CST2021 i aplikacja WOD2021*
- *2) Rejestracja użytkownika i logowanie do aplikacji WOD2021*
- *3) Tworzenie konta dla Wnioskodawcy w aplikacji WOD2021*
- *4) Zarządzanie kontem w aplikacji WOD2021*
- *5) Dołączania do konta Wnioskodawcy*

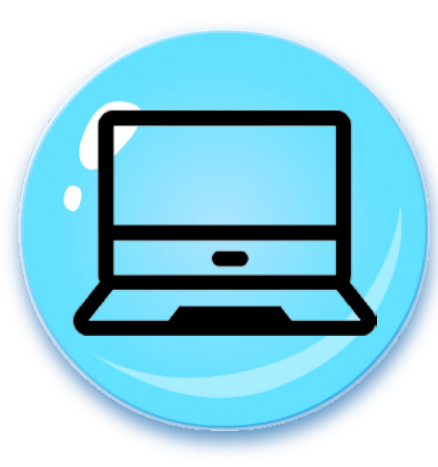

# *1) Co to jest system CST2021 i aplikacja WOD2021*

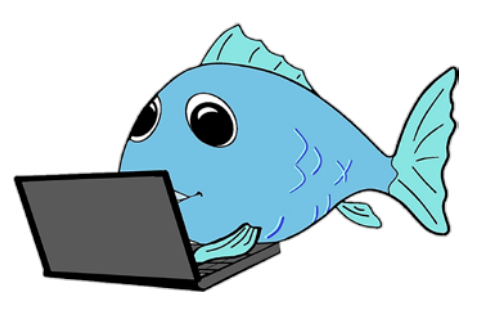

Zgodnie z przepisami unijnymi wymiana informacji między beneficjentami a instytucjami, w związku z wdrażaniem programu "Fundusze Europejskie dla Rybactwa" na lata 2021-2027 (dotyczy to także składania wniosków o dofinansowanie), powinna być prowadzona w formie elektronicznej, za pomocą specjalnie do tego przeznaczonych systemów teleinformatycznych.

W Polsce jednym z takich systemów jest Centralny System Teleinformatyczny (dalej CST2021) wyznaczony do obsługi wielu funduszy unijnych w tym Europejskiego Funduszu Morskiego, Rybackiego i Akwakultury, z którego finansowany jest program Fundusze Europejskie dla Rybactwa.

Właścicielem tego systemu jest Ministerstwo Funduszy i Polityki Regionalnej.

**1) Co to jest system CST2021 i aplikacja WOD2021**

# **System CST2021**

składa się z kilku aplikacji, ale dla wnioskodawcy istotne są dwie z nich:

 **WOD2021**, <sup>z</sup> pomocą tej aplikacji wnioskodawca tworzy <sup>i</sup> poprawia **wniosek <sup>o</sup> dofinansowanie**, a następnie przesyła go do Agencji.

**Projekty**, z pomocą tej aplikacji zawierane są umowy o dofinansowanie i aneksy do umów oraz składane są wnioski o płatność.

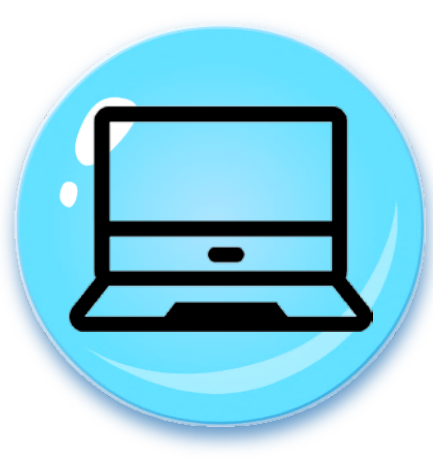

# *2) Rejestracja użytkownika i logowanie do aplikacji WOD2021*

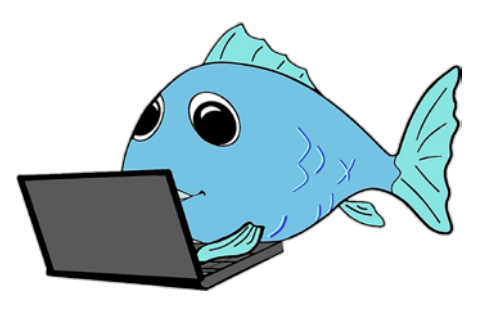

W celu przygotowania i złożenia wniosku o dofinansowanie w naborze ogłoszonym przez ARiMR, należy skorzystać z aplikacji WOD2021 dostępnej pod adresem

**[https://wod.cst2021.gov.pl](https://wod.cst2021.gov.pl/)**

#### **2) Rejestracja użytkownika i logowanie do aplikacji WOD2021**

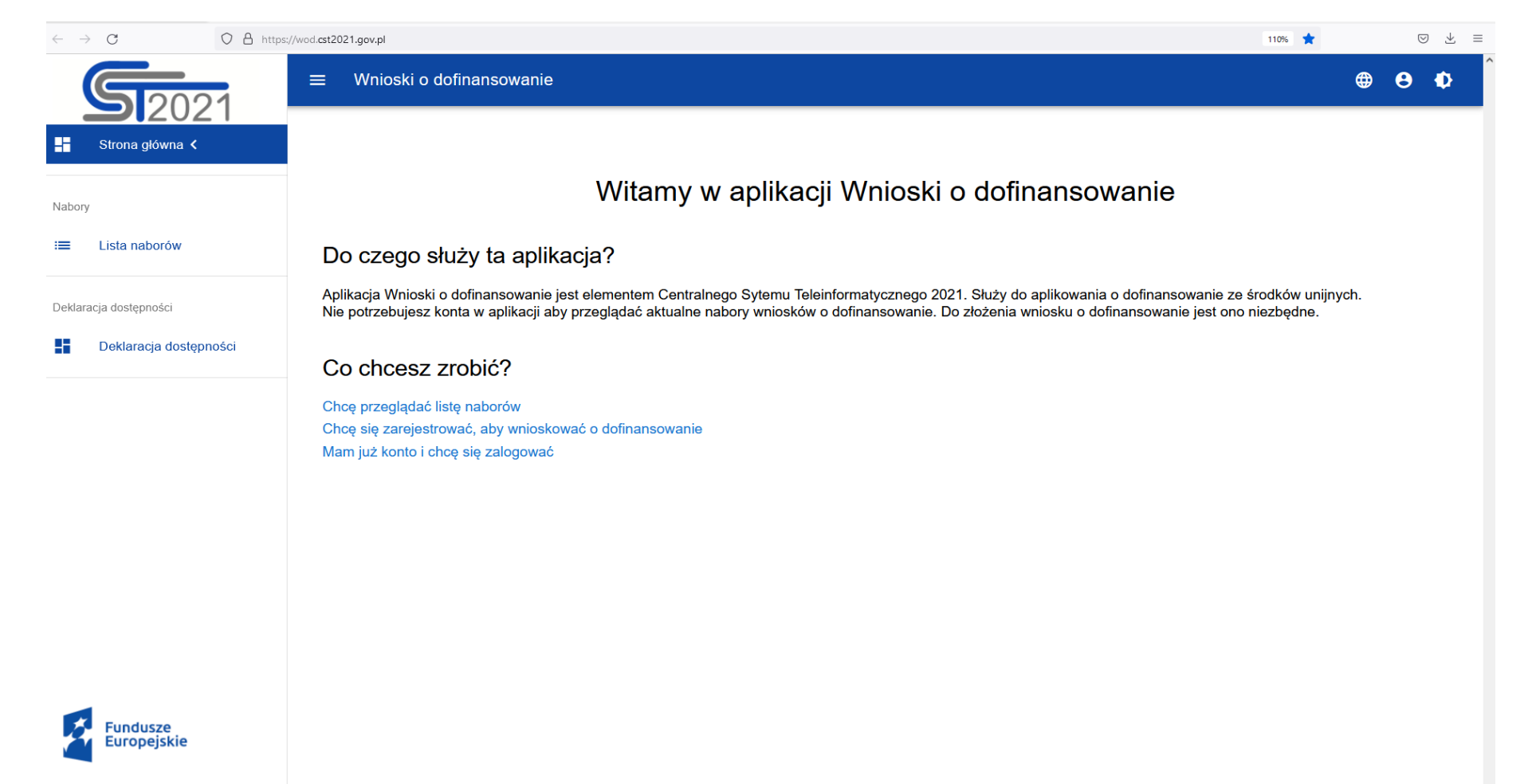

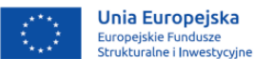

#### **2) Rejestracja użytkownika i logowanie do aplikacji WOD2021**

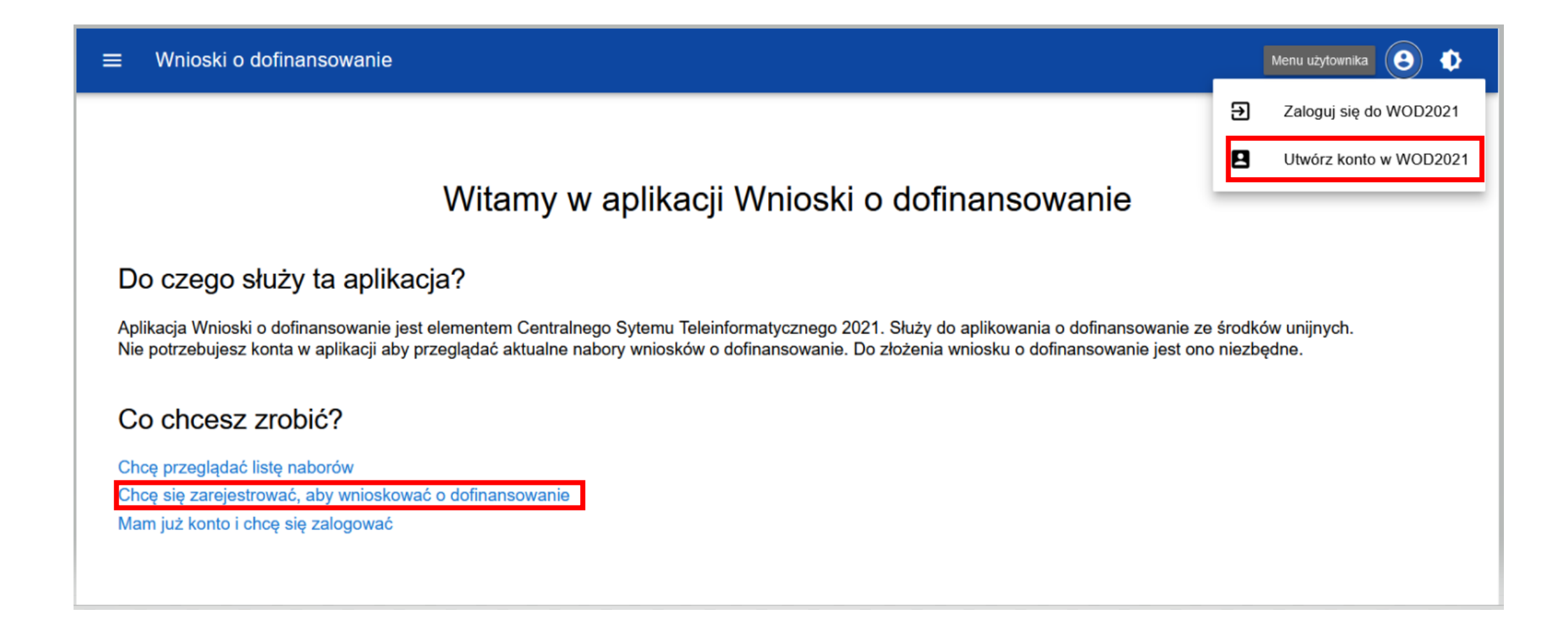

# **Ważne informacje dotyczące rejestracji**

Do systemu CST musisz zarejestrować się poprzez aplikację WOD2021. Jeśli tego nie zrobisz, nie będziesz mieć możliwości złożenia wniosku o dofinansowanie z programu Fundusze Europejskie dla Rybactwa.

Pierwszy użytkownik, który tworzy konto i na nim zarejestruje informacje o podmiocie, którym jest lub który reprezentuje, staje się automatycznie **Administratorem konta**.

Każda kolejna osoba, której Administrator wyznaczy określoną rolę w organizacji będzie mogła korzystać z nadanych uprawnień pod warunkiem, że Administrator aktywuje jej profil.

Przed zarejestrowaniem danego podmiotu w systemie warto zdecydować kto będzie **Administratorem** konta w systemie.

**Administrator** zarządza kontem w systemie, przydziela pozostałym pracownikom uprawnienia do wykonywania czynności na koncie w aplikacji WOD2021.

### **2) Rejestracja użytkownika i logowanie do aplikacji WOD2021**

#### Wnioski o dofinansowanie  $\equiv$

#### $\circledast \quad \bullet \quad \bullet$

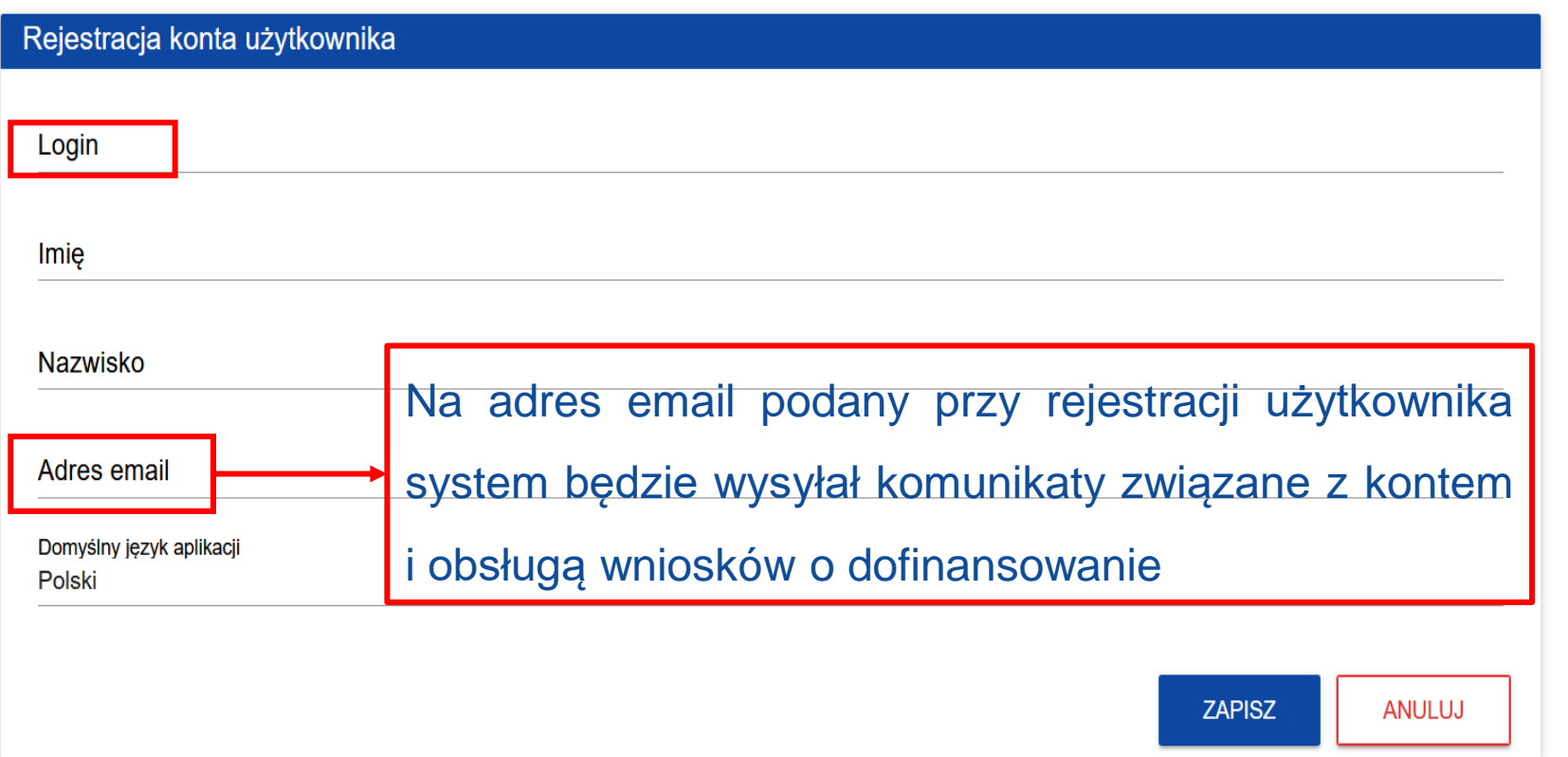

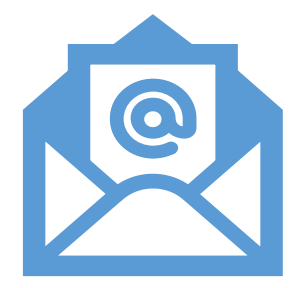

#### Po poprawnym wypełnieniu pól, system potwierdza utworzenie konta za pomocą komunikatu:

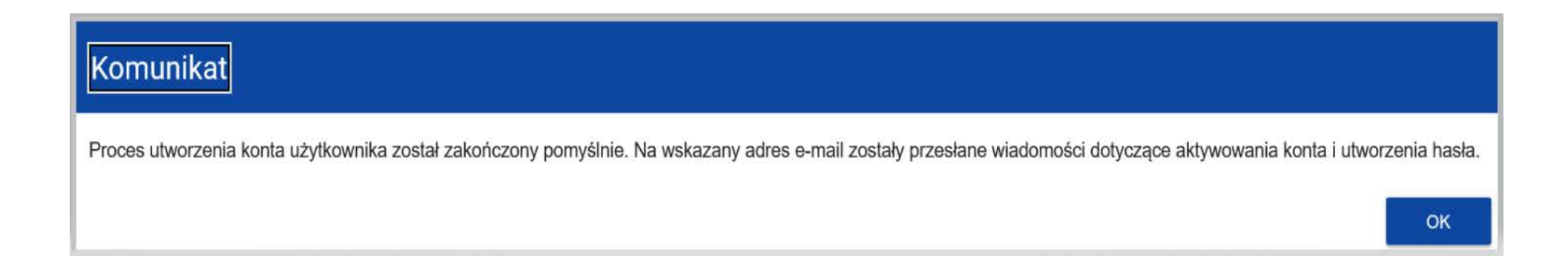

## **2) Rejestracja użytkownika i logowanie do aplikacji WOD2021**

### Po rejestracji konta można się już zalogować do aplikacji WOD2021 ([https://wod.cst2021.gov.pl\)](https://wod.cst2021.gov.pl/)

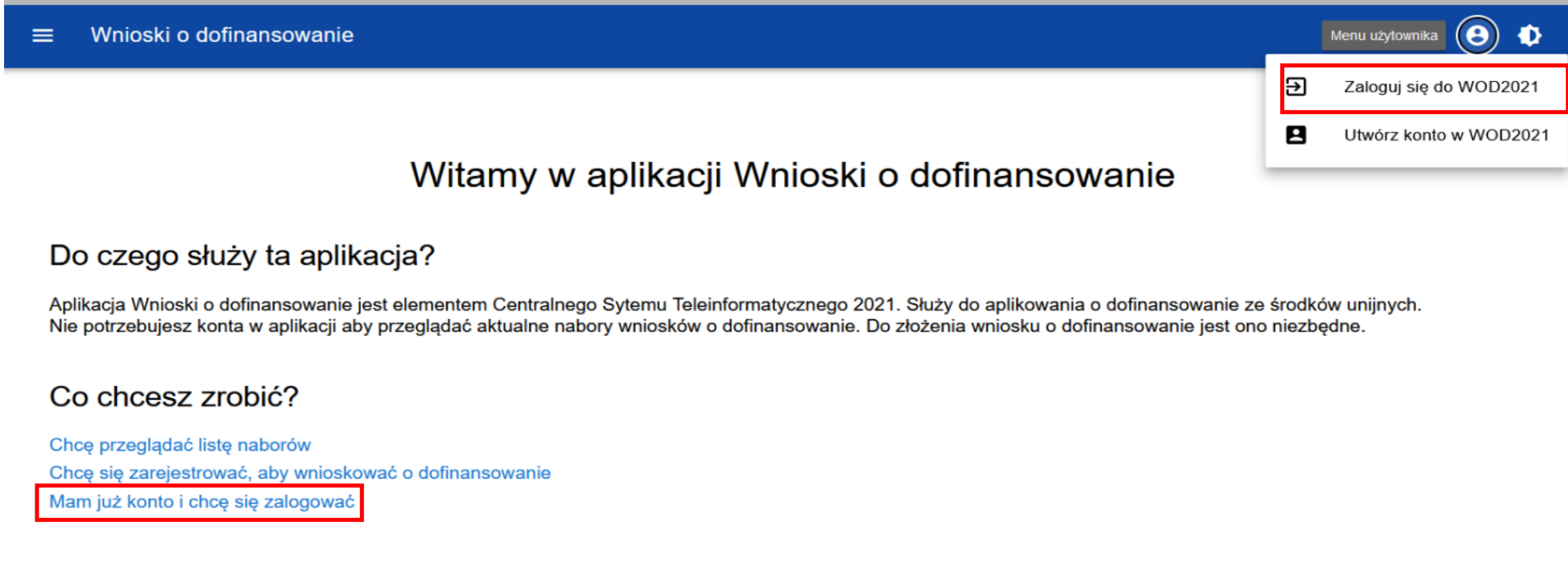

**2) Rejestracja użytkownika i logowanie do aplikacji WOD2021**

Następnie pojawi się okno logowania do aplikacji:

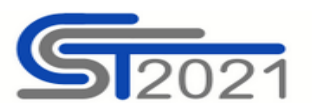

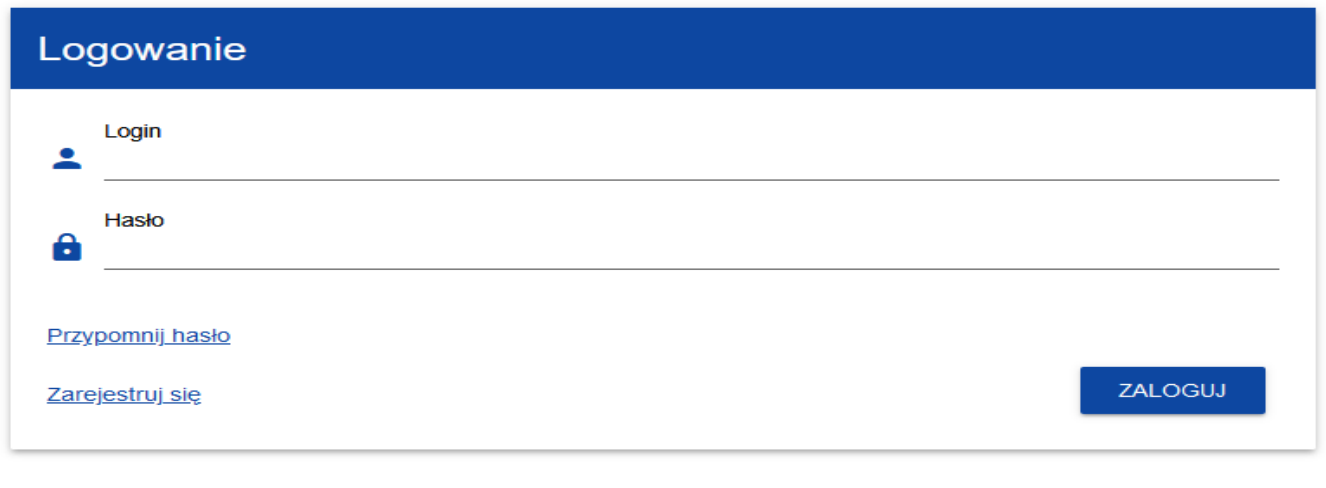

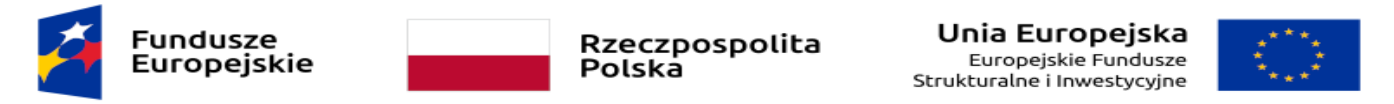

Projekt współfinansowany w ramach Europejskiego Funduszu Rozwoju Europejskiego oraz Programu Pomoc Techniczna 2014-2020

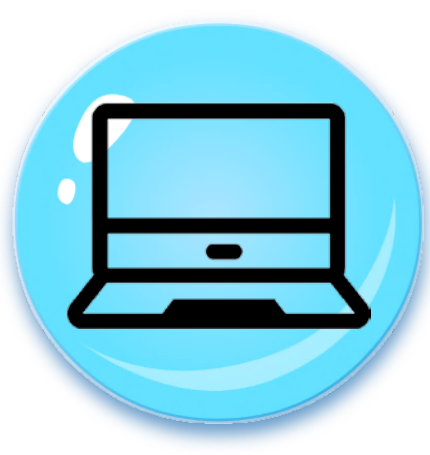

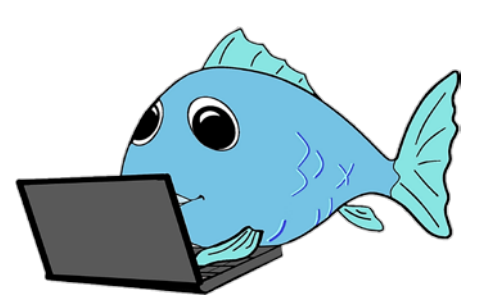

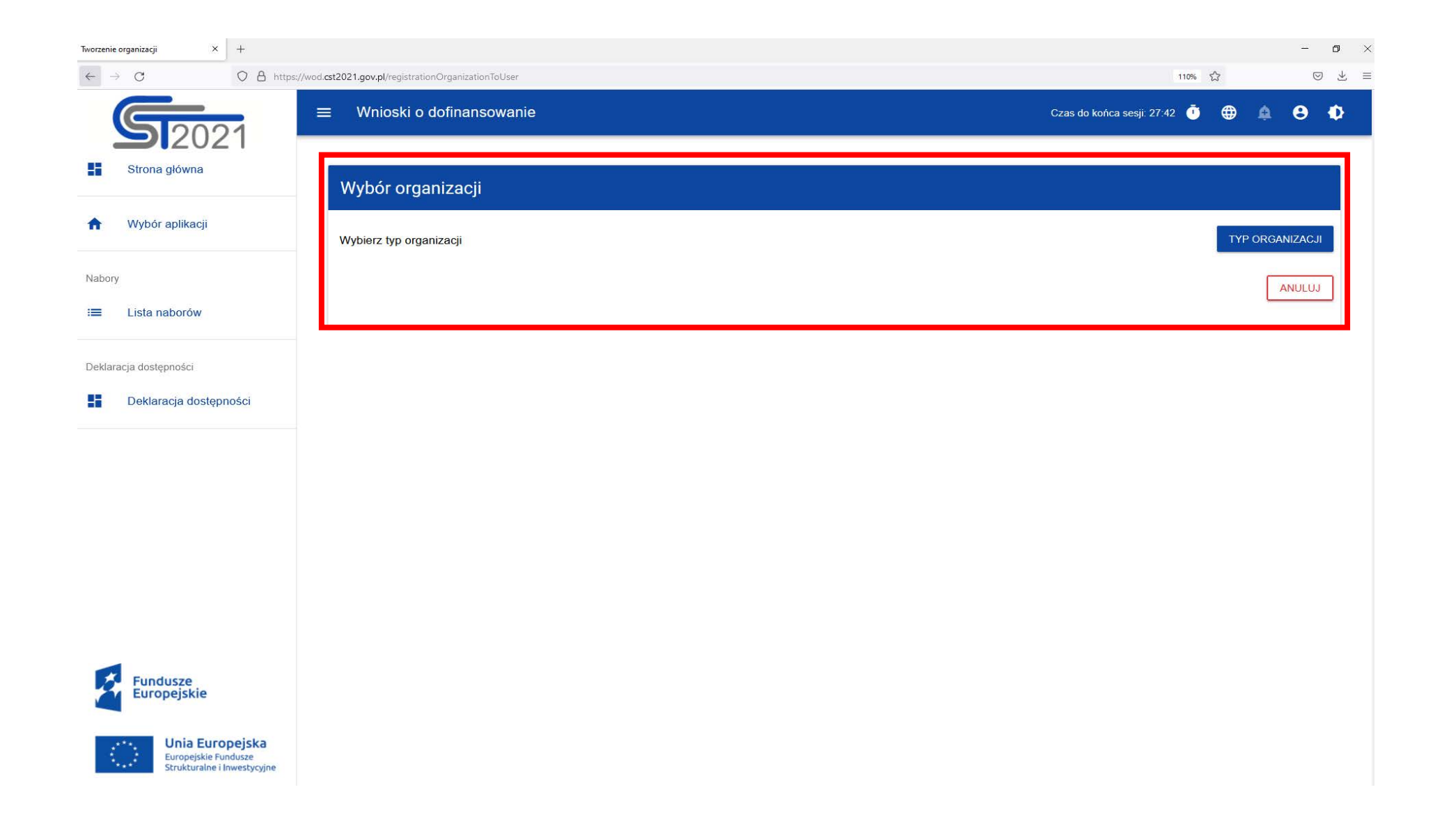

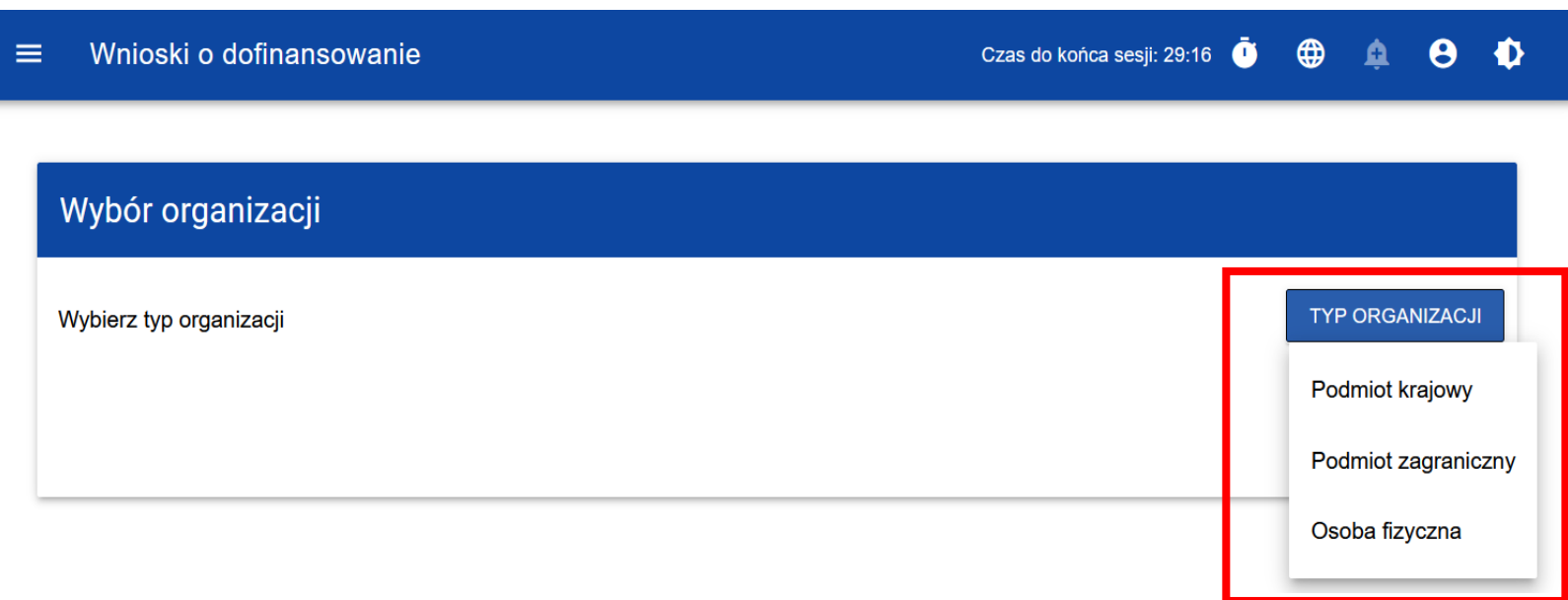

Jeśli wybierzesz opcję *Podmiot krajowy*, aplikacja najpierw zaprasza użytkownika do wpisania numeru **NIP**, a następnie do wypełnienia poszczególnych pól, wymaganych w celu zarejestrowania podmiotu.

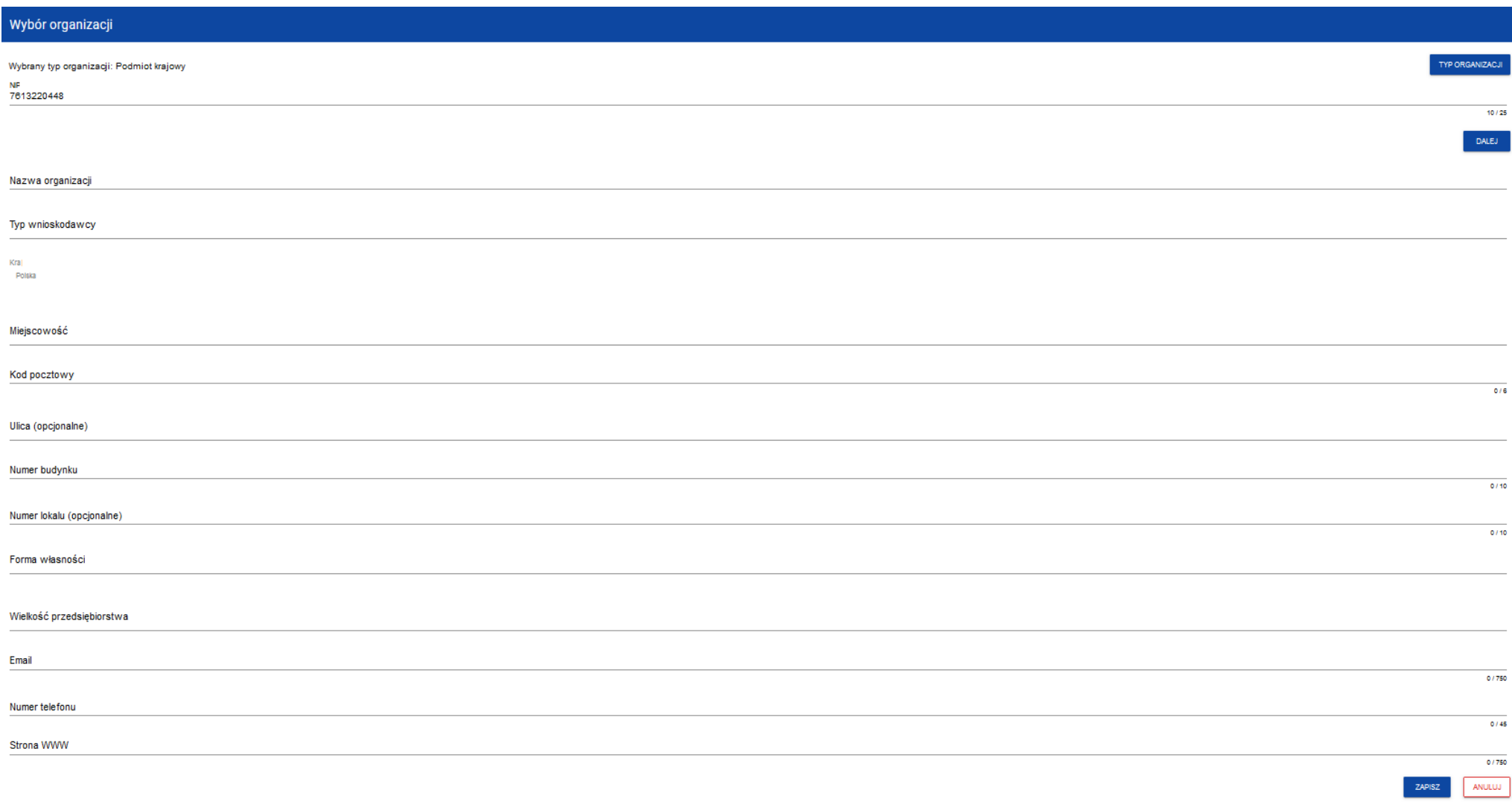

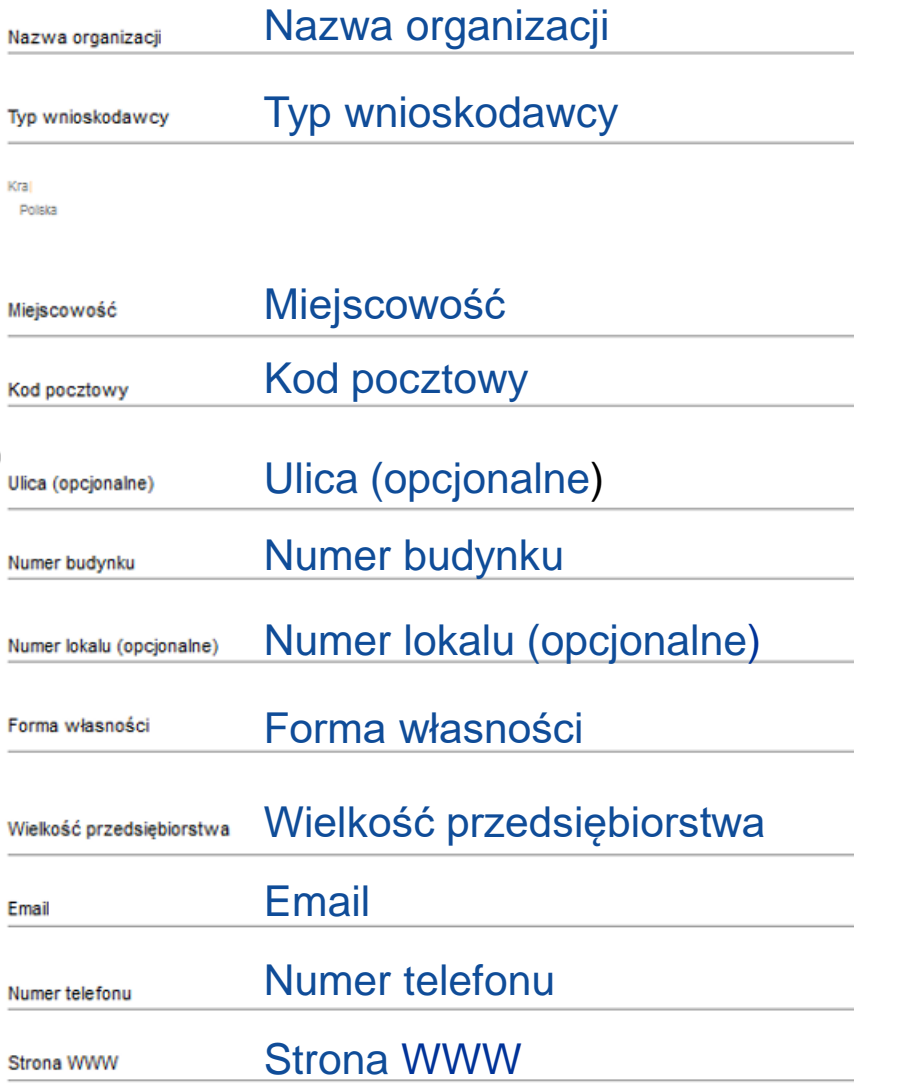

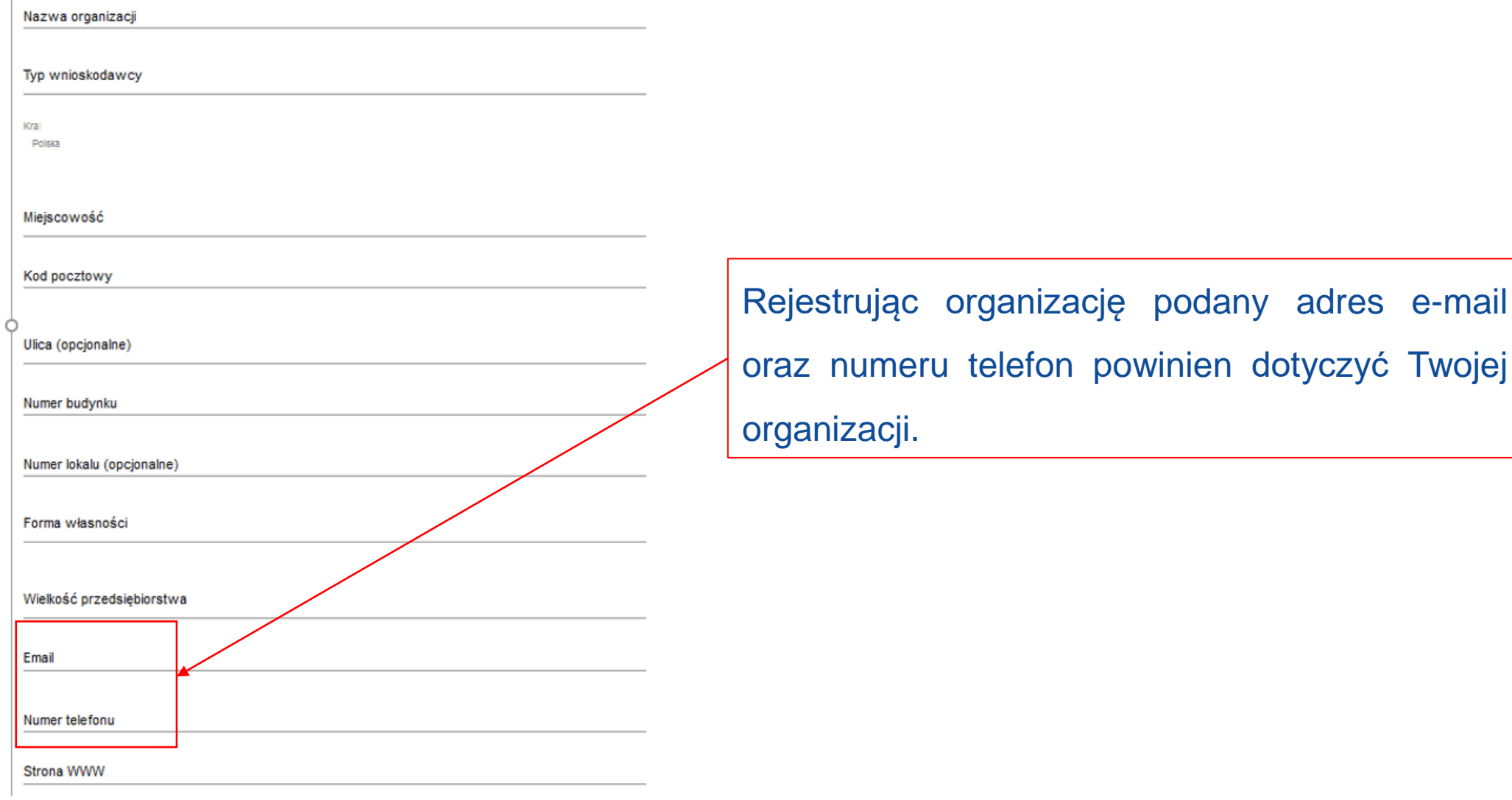

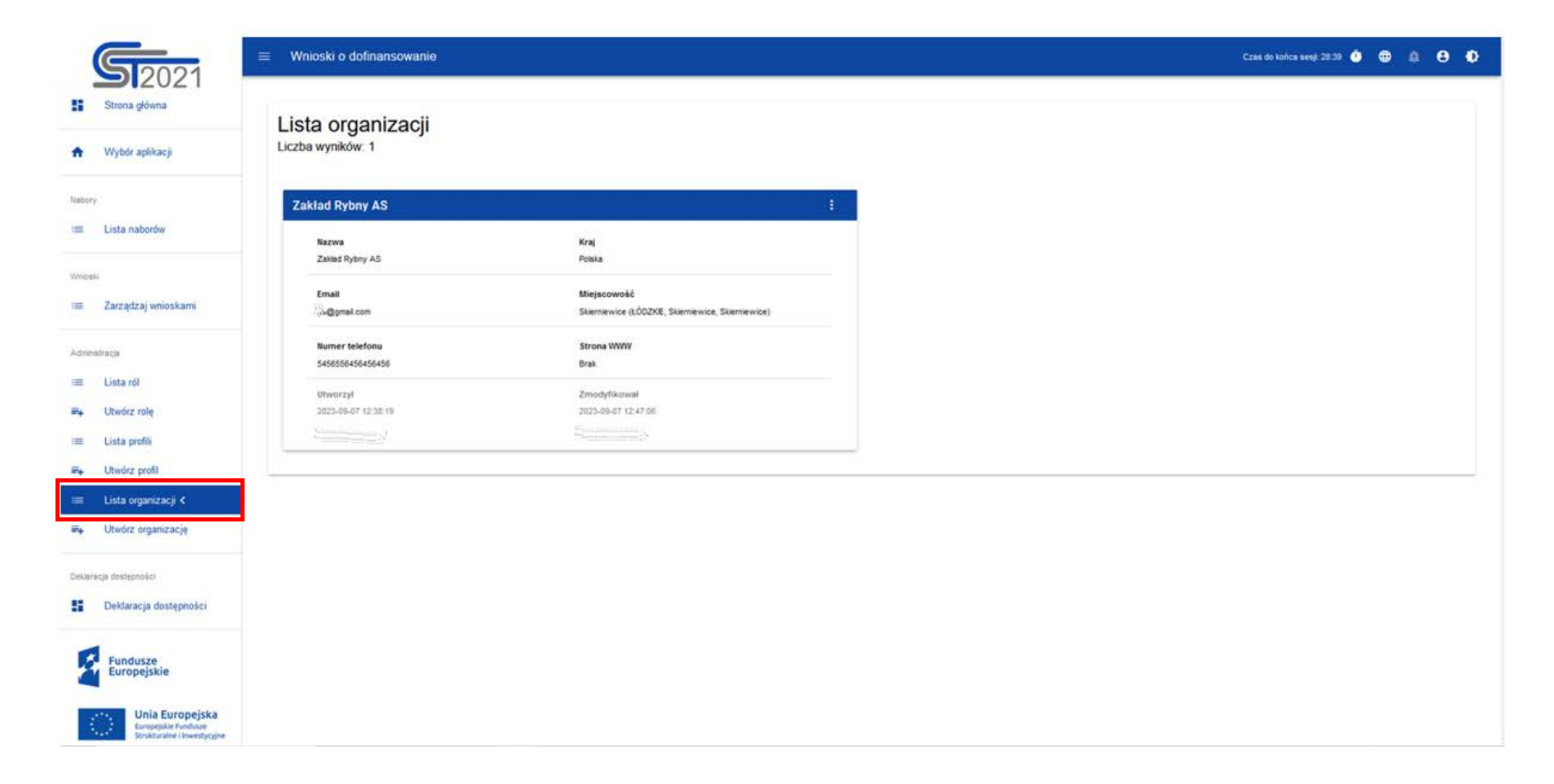

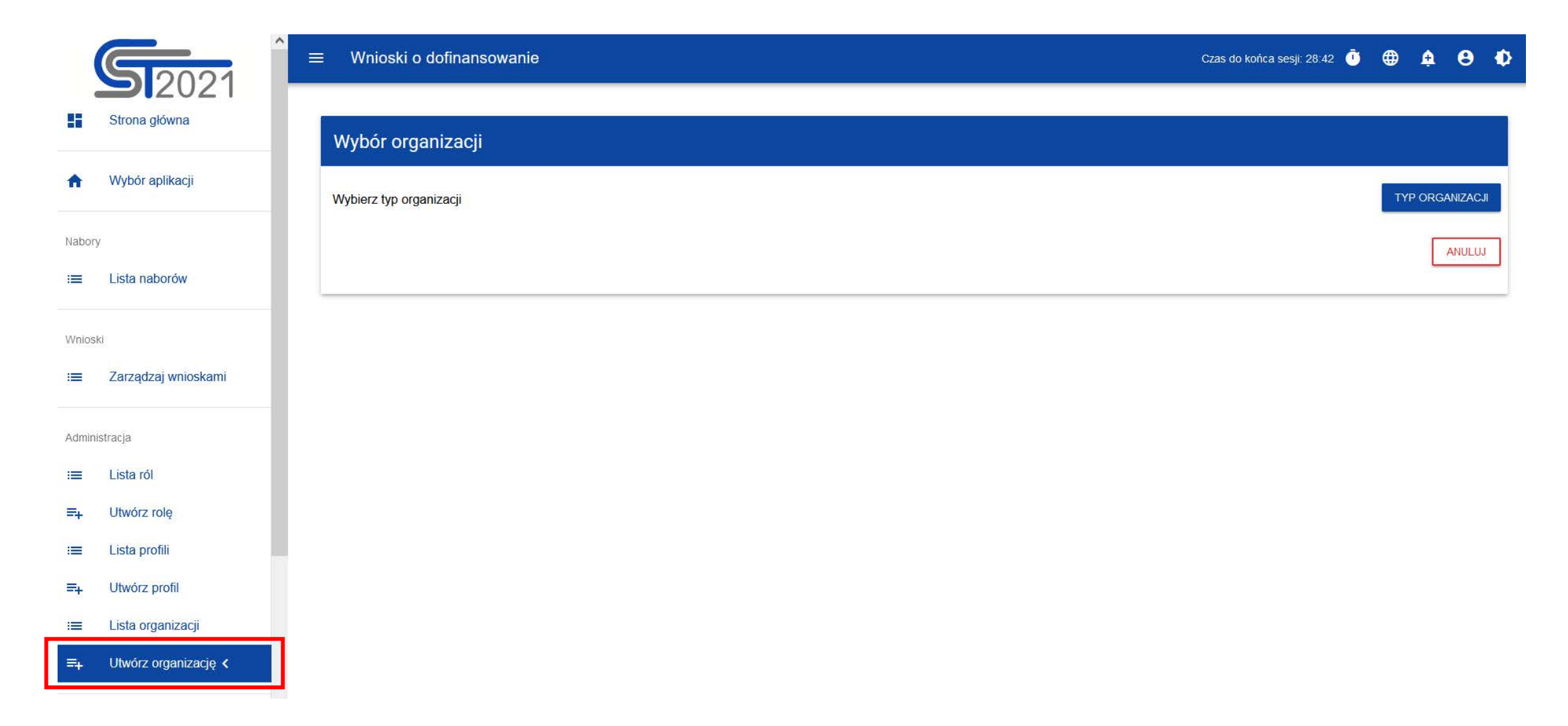

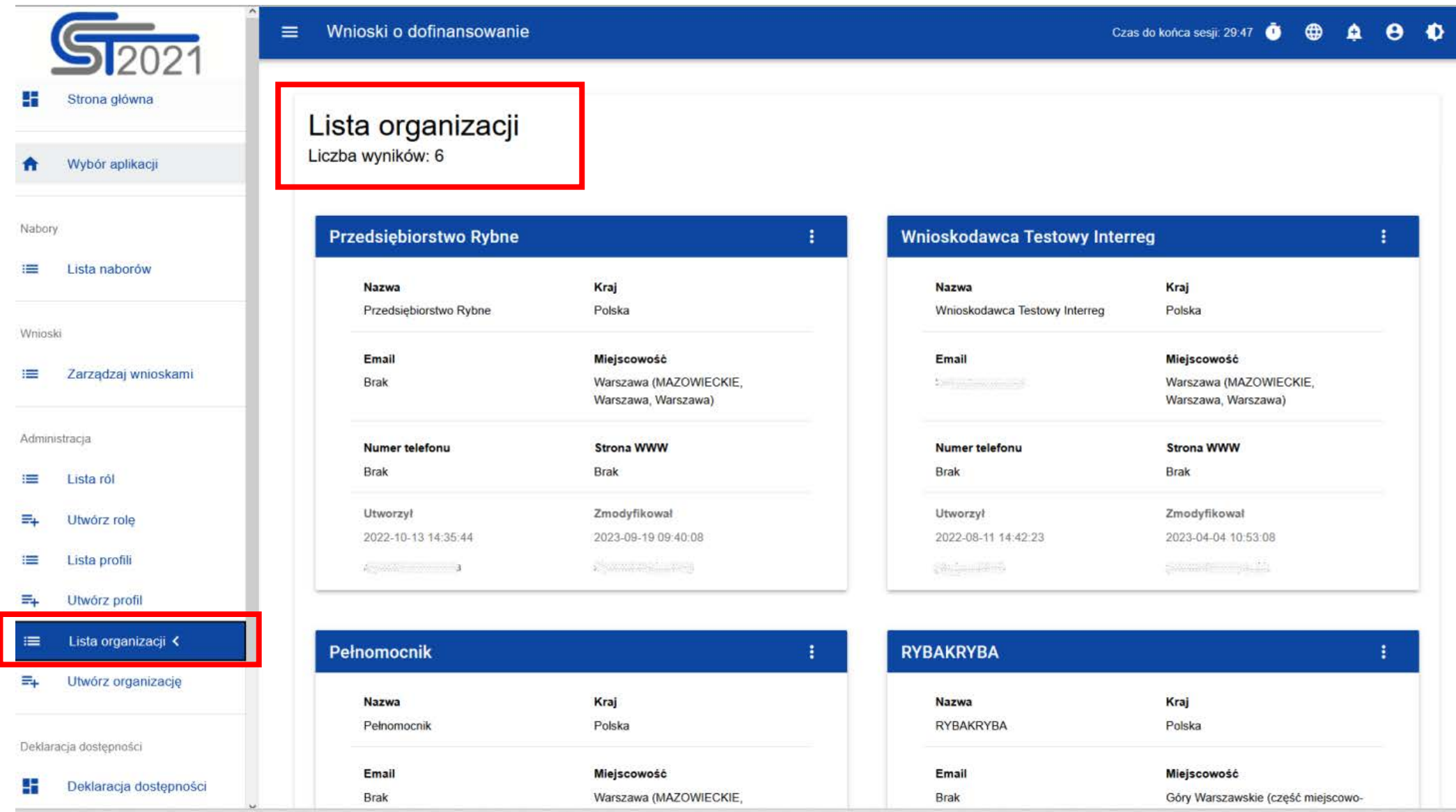

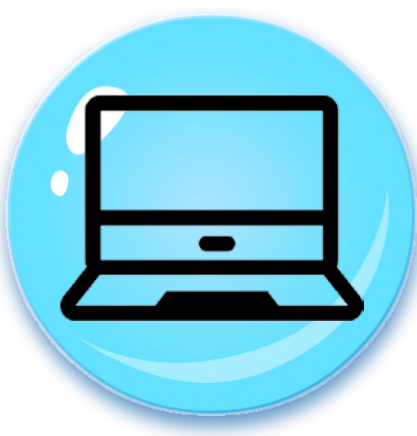

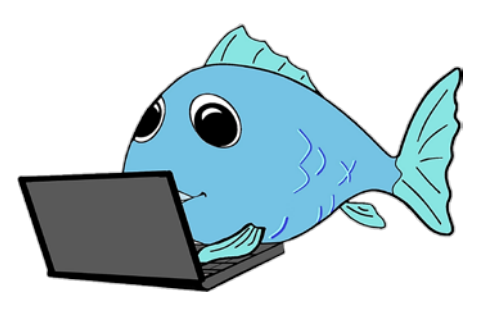

# Co może **Administrator** konta?

- Przypisywać użytkowników do swojej organizacji
- $\checkmark$  Nadawać uprawnienia użytkownikom
- Zmieniać uprawnienia użytkownikom

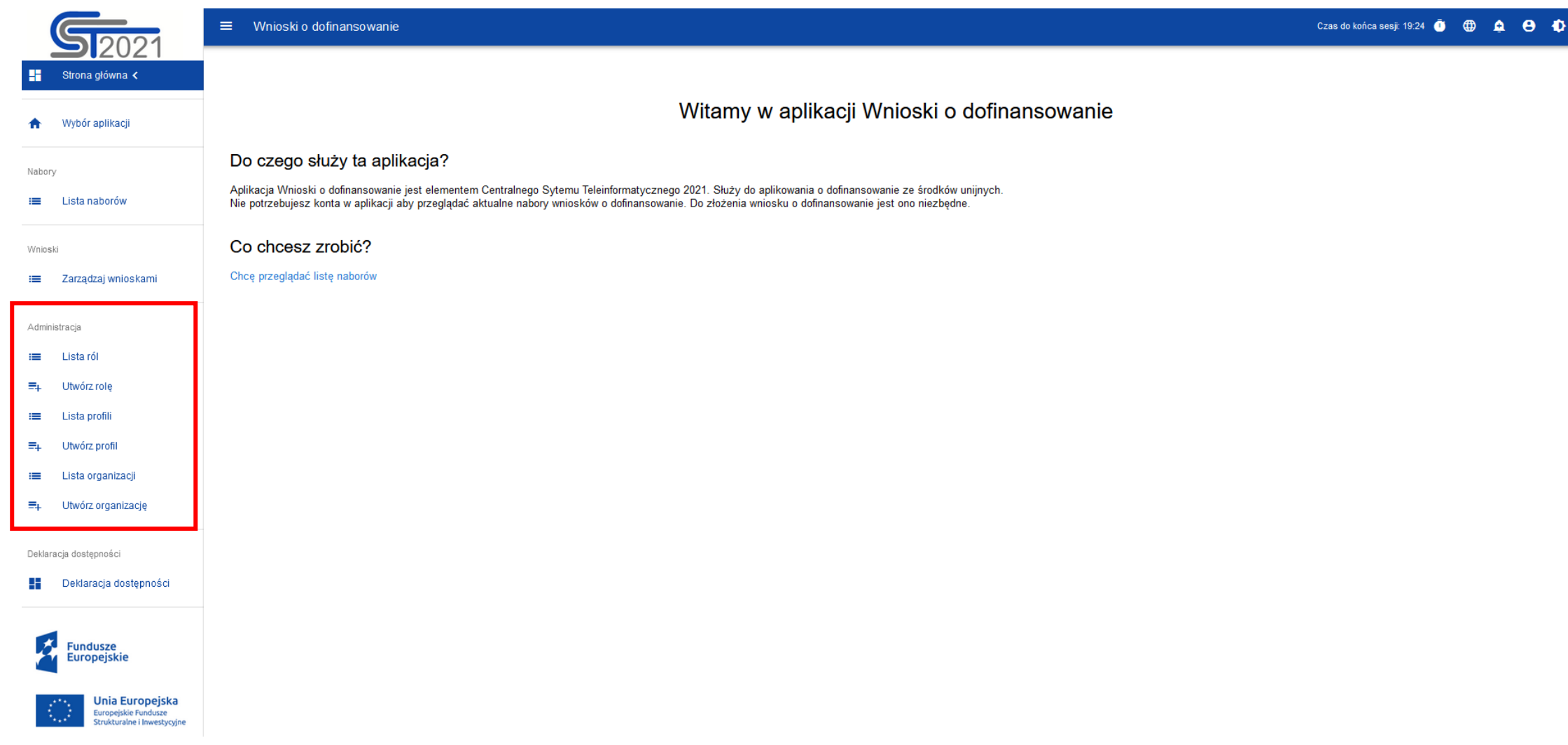

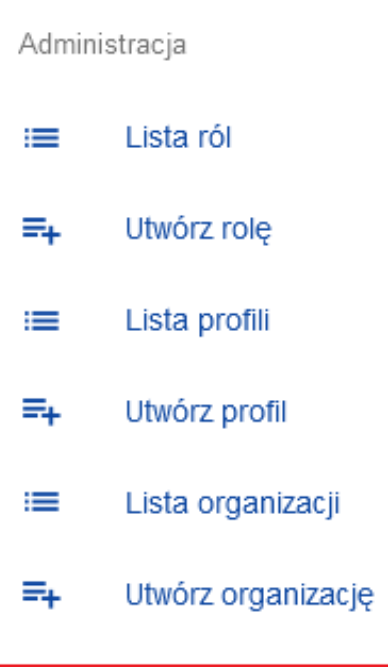

**Rola** jest zbiorem uprawnień do wykonywania określonych operacji w Systemie. W Systemie dostępne są role domyślne, dla każdego Wnioskodawcy, jak i role tworzone samodzielnie przez Wnioskodawców.

**Profil** jest zbiorem ról, jakie posiada użytkownik jako członek danej organizacji (pracownik danego Wnioskodawcy)

Lista ról: Edytor wszystkich wniosków Zarządzający wszystkimi wnioskami Zarządzający własnymi wnioskami **Administrator** Edytor własnych wniosków

Nie ma konieczności wykorzystywania wszystkich ról

Dopasowanie ról do swojej organizacji

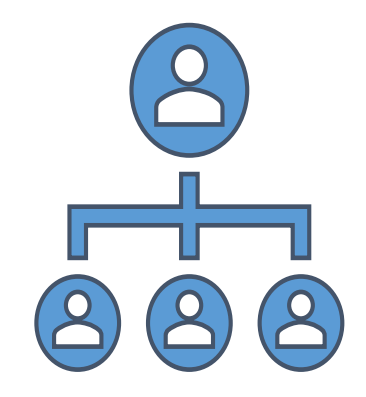

#### **Administrator**

Ma pełne uprawnienia dotyczące zarządzania wnioskami, rolami oraz profilami użytkowników po stronie Wnioskodawcy.

Rola ta umożliwia również tworzenie nowych organizacji, edycję ich danych oraz ich usuwanie.

Zalecamy utworzenie co najmniej dwóch administratorów.

Przykładowe uprawnienia Administratora:

- tworzenie wniosku, jego modyfikacja, poprawianie
- tworzenie własnych ról, ich modyfikacja
- tworzenie profili użytkowników, modyfikacja i dezaktywacja
- tworzenie organizacji

#### **Administrator (Administrator)**

Czy rola domyślna?

Tak

Opis

Pełne uprawnienia dotyczące zarządzania wnioskami, rolami oraz profilami użytkowników po stronie Wnioskodawcy. Rola umożliwia również tworzenie nowych organizacji, edycję ich danych oraz ich usuwanie.

(Full rights to manage application forms, user roles and profiles on the side of the Applicant. This role allows also creating new organisations as well as editing and deleting their data.)

#### Zestawy uprawnień

1. Podstawowe uprawnienia użytkownika (Basic user rights) - Zbiór uprawnień do potrzebnych logowania oraz nawigowania po aplikacji (A set of rights required to log in to and navigate in the app)

2. Przegladanie wniosków o dofinansowanie (Viewing application forms) - Uprawnienie do przegladanie wniosków o dofinansowanie (The right to view application forms)

3. Przeglądanie wersji wniosku o dofinansowanie (Viewing the version of an application form) - Pozwala na podgląd różnych wersji złożonego wniosku o dofinansowanie (It allows viewing various versions of a submitted applica

4. Tworzenie wniosku o dofinansowanie (Creating an application form) - Użytkownik z tym uprawnieniem może tworzyć, w ramach podmiotu wnioskującego, nowe wnioski o dofinansowanie (A user with this right may create new appli within an applying entity)

5. Modyfikowanie wniosku o dofinansowanie (Modifying an application form) - Uprawnienie pozwalające edytować/poprawiać wniosek o dofinansowanie, do którego użytkownik ma dostep (This right allows editing/clarifying an appl ich the user has access)

6. Usuwanie wniosku o dofinansowanie (Deleting an application form) - Uprawnienie pozwalające usunąć wniosek o dofinansowanie, do którego użytkownik ma dostęp (This right allows deleting an application form to which the us

7. Przesłanie wniosku o dofinansowanie (Sending an application form) - Pozwala na sprawdzenie i przesłanie wniosku o dofinansowanie do instytucji ogłaszającej nabór (It allows checking and sending an application form to th s announced the call)

8. Poprawianie wniosku o dofinansowanie (Clarifying an application form) - Pozwala na korygowanie oraz ponowne sprawdzenie wniosku po uprzednim wysłaniu (It allows clarifying and re-checking an application form after it wa

9. Wycofanie wniosku o dofinansowanie (Withdrawing an application form) - Daje użytkownikowi możliwość wycofania wniosku o dofinansowanie (It allows the user to withdraw an application form)

10. Przeglądanie ról (Viewing roles) - Pozwala przeglądać liste ról zdefiniowanych w ramach podmiotu (It allows viewing a list of roles defined within an entity)

11. Tworzenie roli (Creating a role) - Użytkownik z tym uprawnieniem może stworzyć rolę dla swojego podmiotu (A user with this right may create a role for his/her entity)

12. Modyfikacja roli (Modifying a role) - Pozwala na zmiane parametrów roli (It allows changing role parameters)

13. Usuwanie roli (Deleting a role) - Użytkownik z tym uprawnieniem może usunąć rolę, jeśli nie jest wykorzystywana (A user with this right may delete a role if it is not used)

14. Przegladanie profilów użytkowników (Viewing user profiles) - Pozwala przegladać liste profilów użytkowników zdefiniowanych w ramach podmiotu (It allows viewing a list of user profiles defined within an entity)

15. Tworzenie profilu użytkownika (Creating a user profile) - Użytkownik z tym uprawnieniem może stworzyć profil użytkownika w ramach swojego podmiotu (A user with this right may create a user profile within his/her entity

16. Modyfikacja profilu użytkownika (Modifying a user profile) - Uprawnienie pozwalające na zmianę parametrów profilu użytkownika (This right allows changing user profile parameters)

17. Dezaktywacja profilu użytkownika (Deactivating a user profile) - Użytkownik z tym uprawnieniem może dezaktywować profil użytkownika (A user with this profile may deactivate a user profile)

18. Zarządzanie organizacjami (Managing organisations) - Uprawnienie pozwalające na zarządzanie organizacjami (This right allows managing organisations)

19. Generowanie pliku PDF na podstawie wniosku (Generating a PDF file based on an application form) - Uprawnienie pozwalające na wygenerowanie pliku PDF na podstawie wniosku (This right allows generating a PDF file based o n form)

20. Importowanie wniosku z pliku XLS (Importing an application from an XLS file) - Uprawnienie pozwalające na importowanie wniosku z pliku XLS (This right allows importing an application from an XLS file)

21. Eksportowanie wniosku do pliku XLS (Exporting an application form to an XLS file) - Uprawnienie pozwalajace na eksportowanie wniosku do pliku XLS (This right allows exporting an application from an XLS file)

22. Przypisanie współpracowników do wniosku (Assigning coworkers to an application form) - Uprawnienie pozwalające na przypisanie współpracowników do wniosku (This right allows assigning coworkers to an application form)

÷

Przypisywanie współpracowników do wniosku

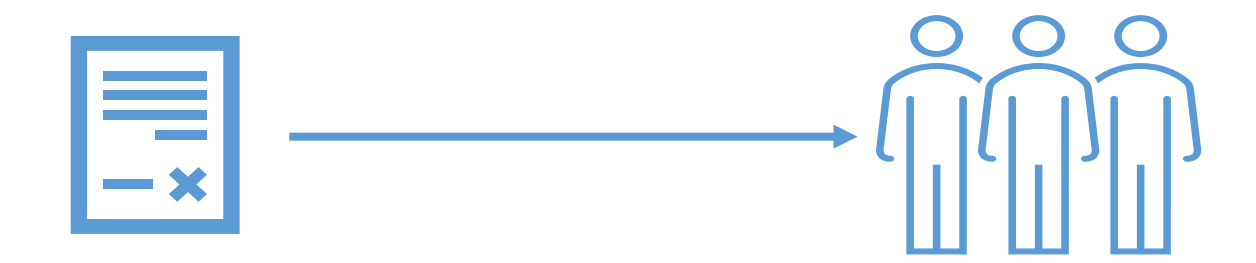

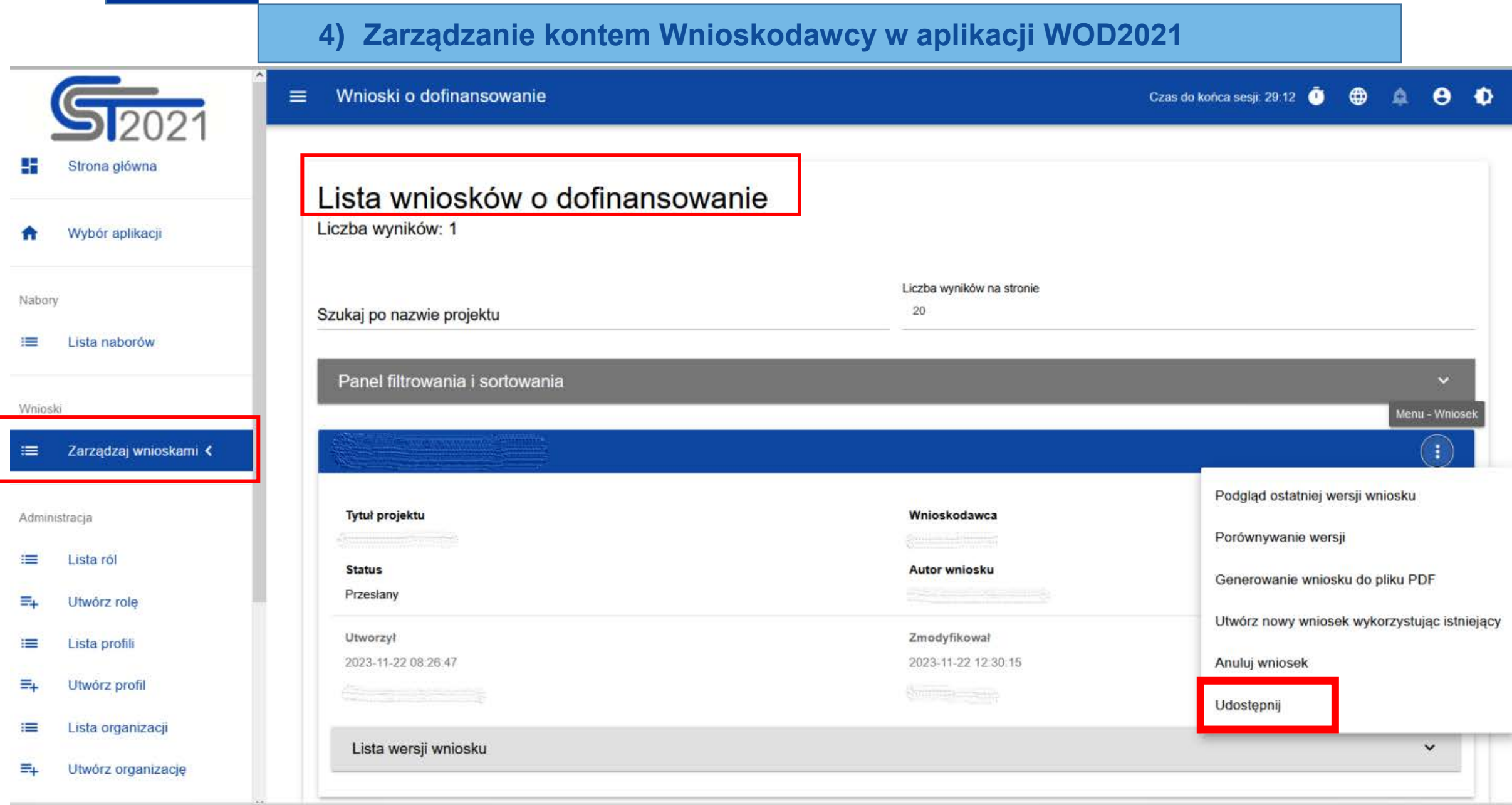

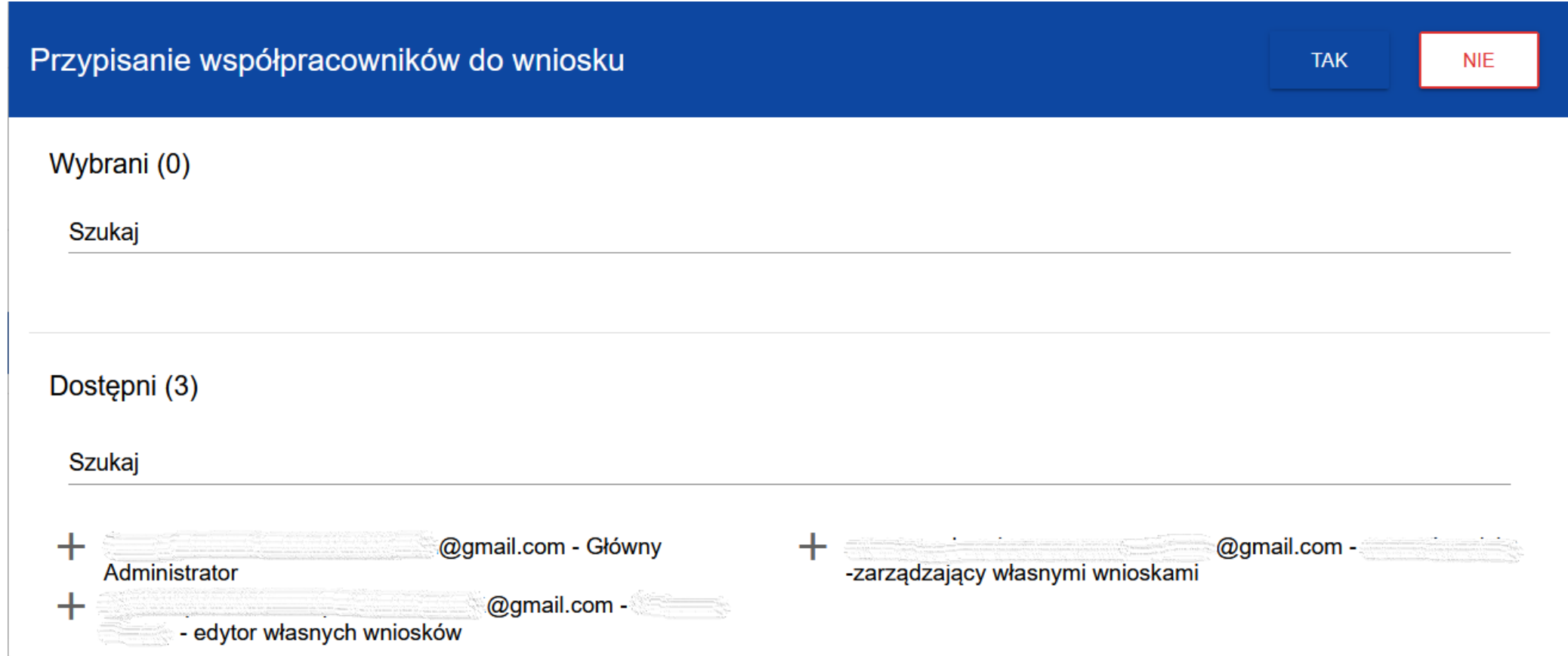

#### **Zarządzający wszystkimi wnioskami**

Może wykonywać wszystkie czynności na wszystkich wnioskach danego podmiotu.

Od roli Administratora różni się brakiem uprawnień do zarządzania rolami i profilami użytkowników w ramach danej organizacji.

#### **Zarządzający własnymi wnioskami**

Może wykonywać wszystkie czynności na wnioskach przez siebie utworzonych.

#### **Edytor wszystkich wniosków**

Może tworzyć i edytować wszystkie wnioski danego podmiotu.

Nie może ich usuwać, przesłać do instytucji prowadzącej nabór ani wycofać.

#### **Edytor własnych wniosków**

Może tworzyć i edytować wnioski, które sam utworzył. Nie może ich usuwać, przesłać do instytucji prowadzącej nabór ani wycofać

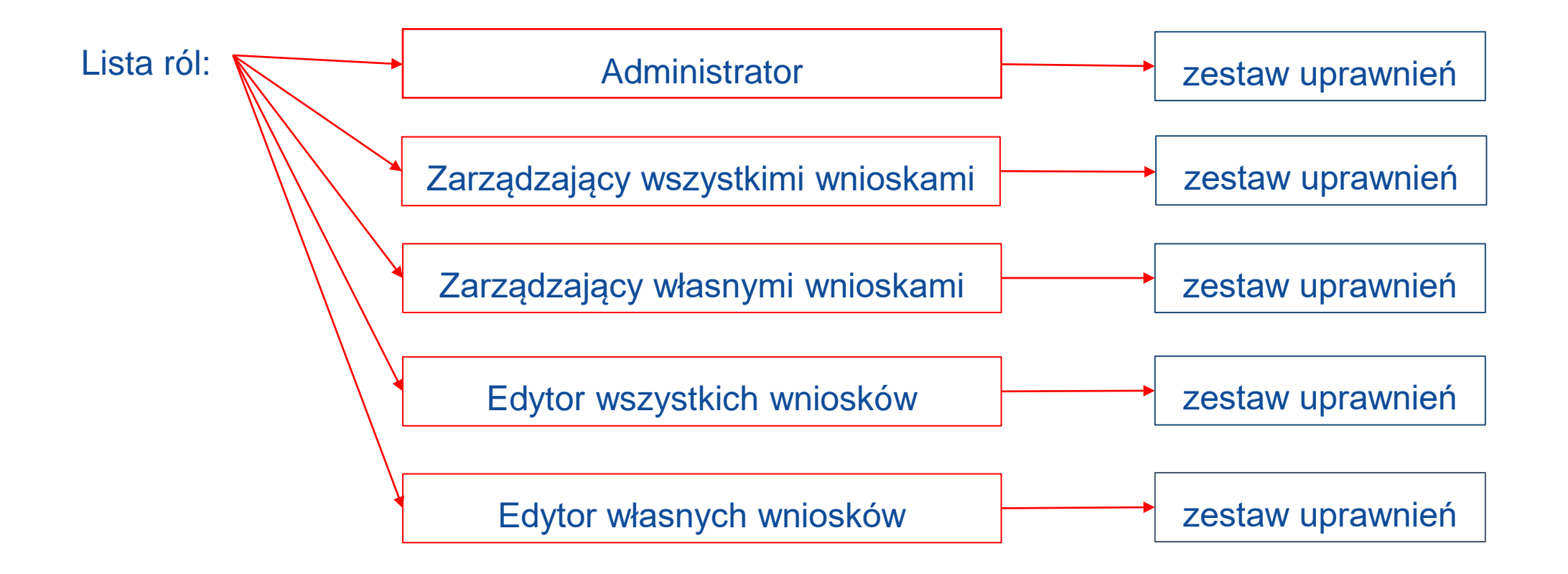

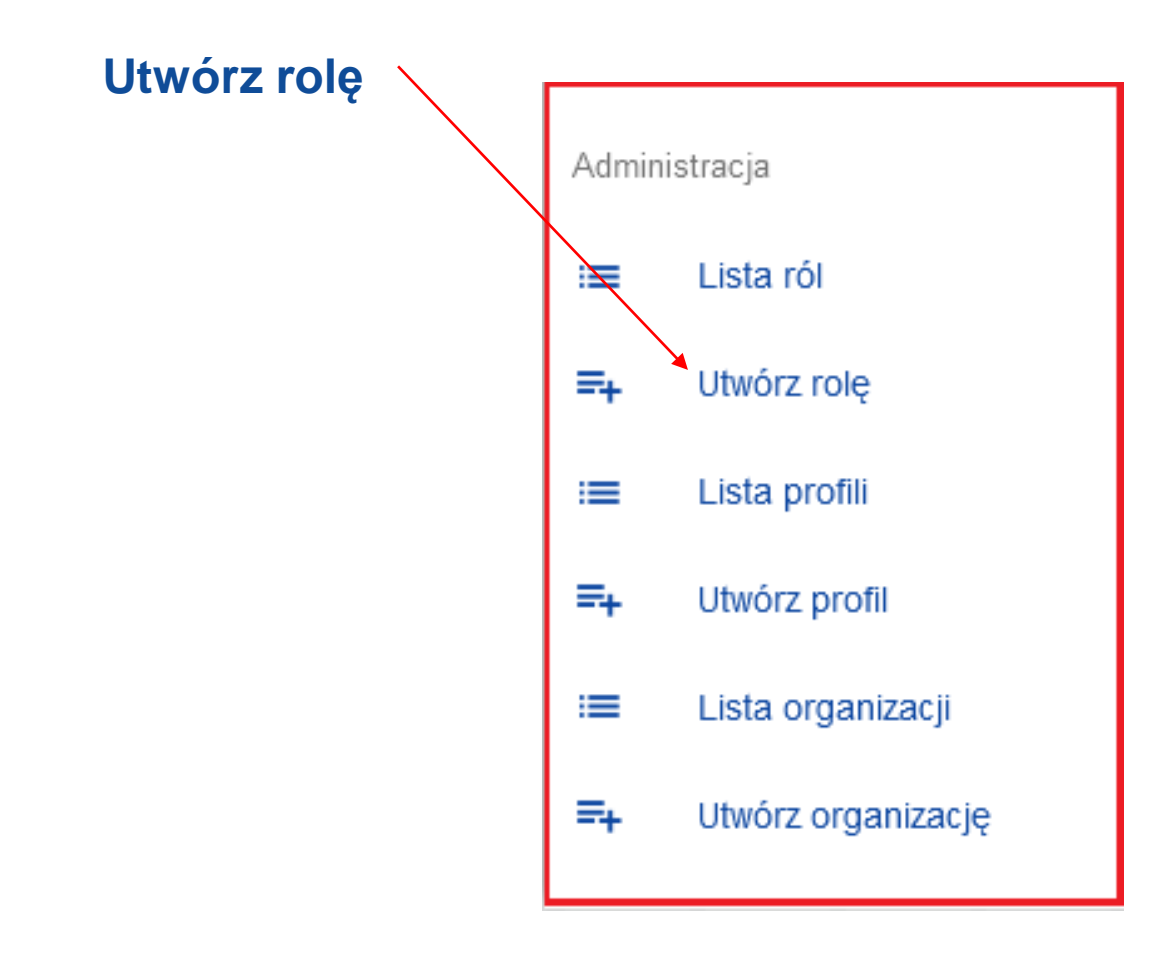

#### **Utwórz rolę**

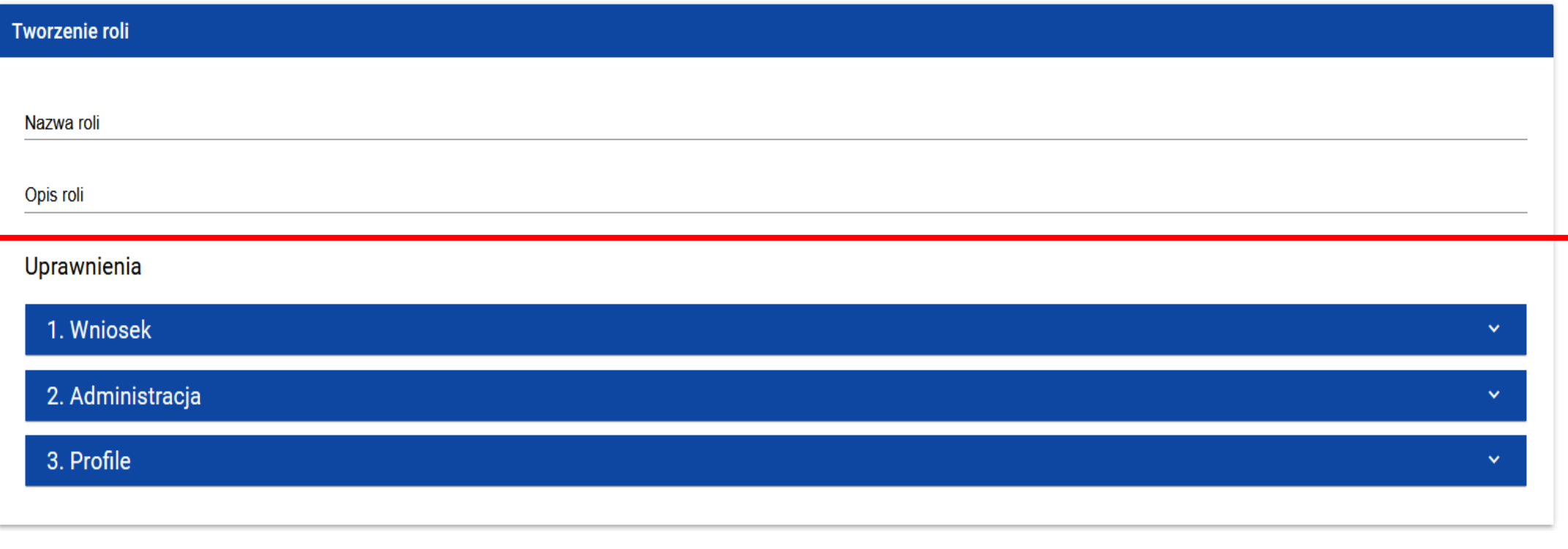

#### Uprawnienia

□

#### 1. Wniosek Dostęp do danych Do wszystkich wniosków danego podmiotu (For all application forms of a given entity) □ Tylko do wniosków utworzonych przez użytkownika lub do niego przypisanych (Only for application forms created by or assigned to a user) □  $\Box$  Zaznacz pełen dostęp **Uprawnienia** Nazwa Opis  $\Box$ Przeglądanie wniosków o dofinansowanie (Viewing Uprawnienie do przeglądanie wniosków o dofinansowanie (The right to view application forms) application forms) Przeglądanie wersji wniosku o dofinansowanie (Viewing the Pozwala na podgląd różnych wersji złożonego wniosku o dofinansowanie (It allows viewing various versions of a submitted application form) □ version of an application form) Tworzenie wniosku o dofinansowanie (Creating an Użytkownik z tym uprawnieniem może tworzyć, w ramach podmiotu wnioskującego, nowe wnioski o dofinansowanie (A user with this right may create new □ application form) application forms within an applying entity) Modyfikowanie wniosku o dofinansowanie (Modifying an Uprawnienie pozwalające edytować/poprawiać wniosek o dofinansowanie, do którego użytkownik ma dostęp (This right allows editing/clarifying an application form to □ application form) which the user has access) □ Usuwanie wniosku o dofinansowanie (Deleting an Uprawnienie pozwalające usunąć wniosek o dofinansowanie, do którego użytkownik ma dostęp (This right allows deleting an application form to which the user has application form) access) Przesłanie wniosku o dofinansowanie (Sending an Pozwala na sprawdzenie i przesłanie wniosku o dofinansowanie do instytucji ogłaszającej nabór (It allows checking and sending an application form to the authority □ application form) which has announced the call) □ Poprawianie wniosku o dofinansowanie (Clarifying an Pozwala na korygowanie oraz ponowne sprawdzenie wniosku po uprzednim wysłaniu (It allows clarifying and re-checking an application form after it was sent) application form) Wycofanie wniosku o dofinansowanie (Withdrawing an Daje użytkownikowi możliwość wycofania wniosku o dofinansowanie (It allows the user to withdraw an application form) □ application form) Sprawdzenie poprawności wniosku (Checking the Pozwala na dokonanie sprawdzenia wniosku o dofinansowanie pod względem formalnym (It allows checking an application form in formal terms) □ correctness of an application form)  $\Box$ Generowanie pliku PDF na podstawie wniosku (Generating Uprawnienie pozwalające na wygenerowanie pliku PDF na podstawie wniosku (This right allows generating a PDF file based on an application form) a PDF file based on an application form) Importowanie wniosku z pliku XLS (Importing an application Uprawnienie pozwalające na importowanie wniosku z pliku XLS (This right allows importing an application from an XLS file) □ from an XLS file) □ Eksportowanie wniosku do pliku XLS (Exporting an Uprawnienie pozwalające na eksportowanie wniosku do pliku XLS (This right allows exporting an application from an XLS file) application form to an XLS file)

Przypisanie współpracowników do wniosku (Assigning Uprawnienie pozwalające na przypisanie współpracowników do wniosku (This right allows assigning coworkers to an application form) coworkers to an application form)

**ZAPISZ** ANULUJ

43

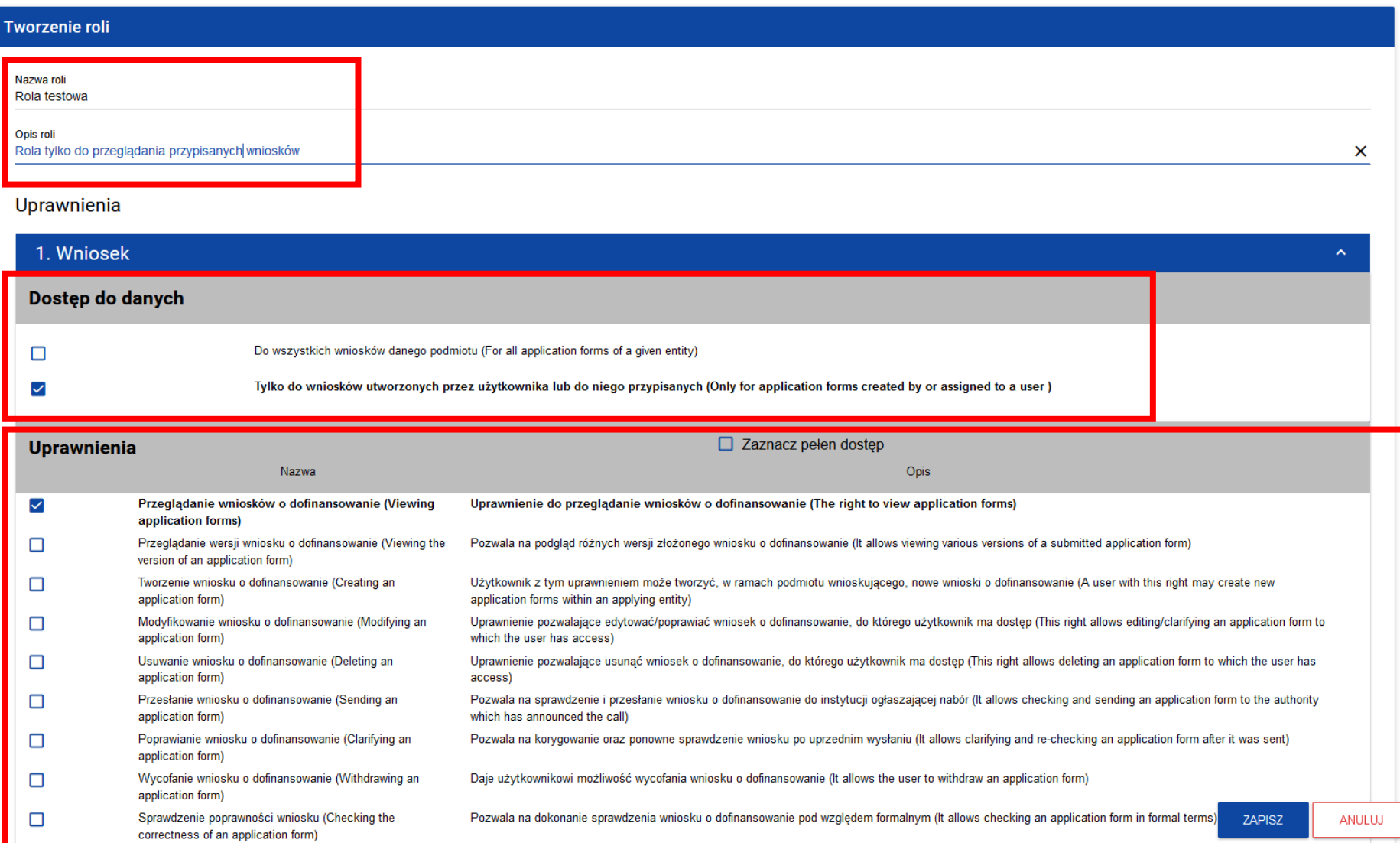

44

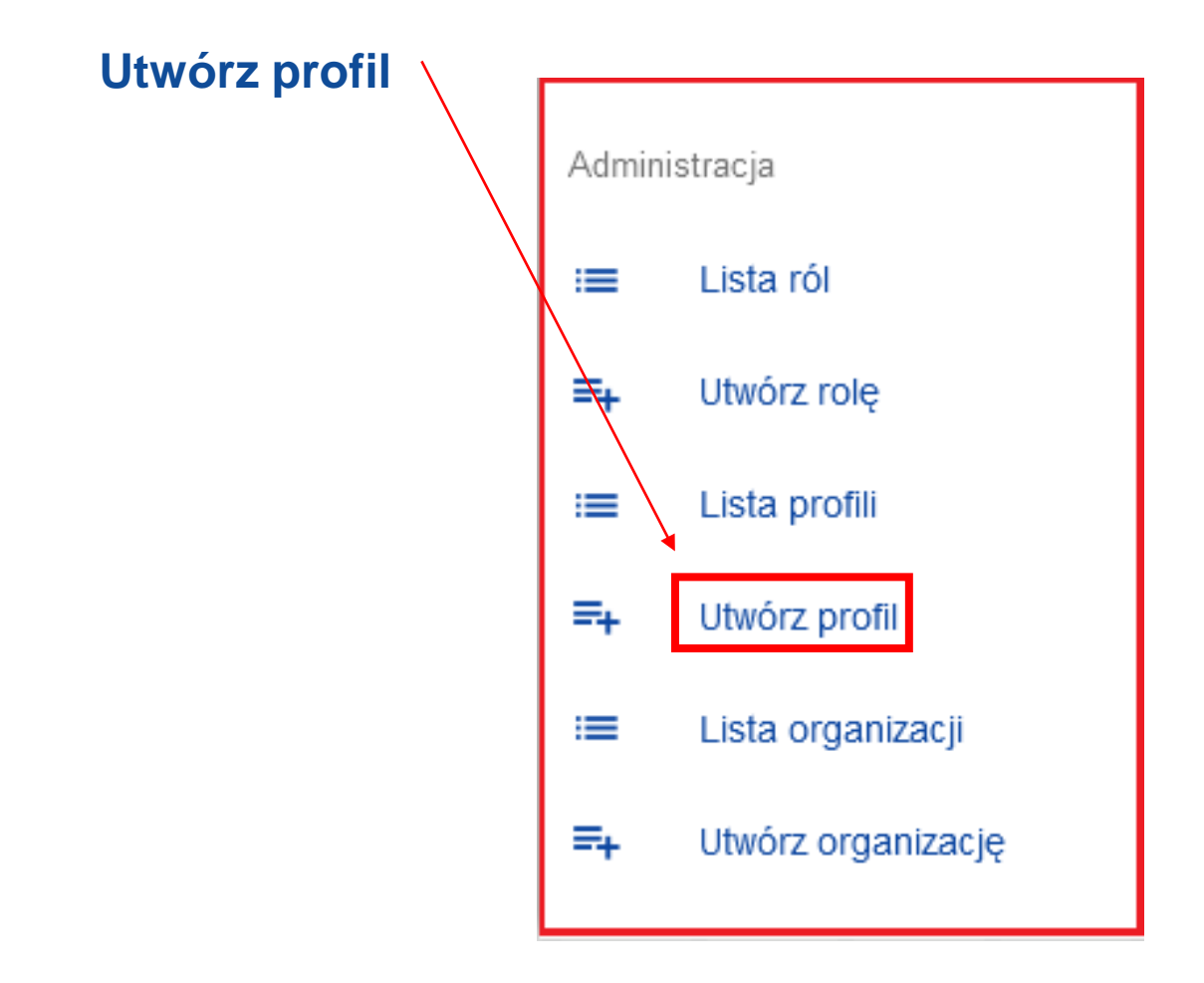

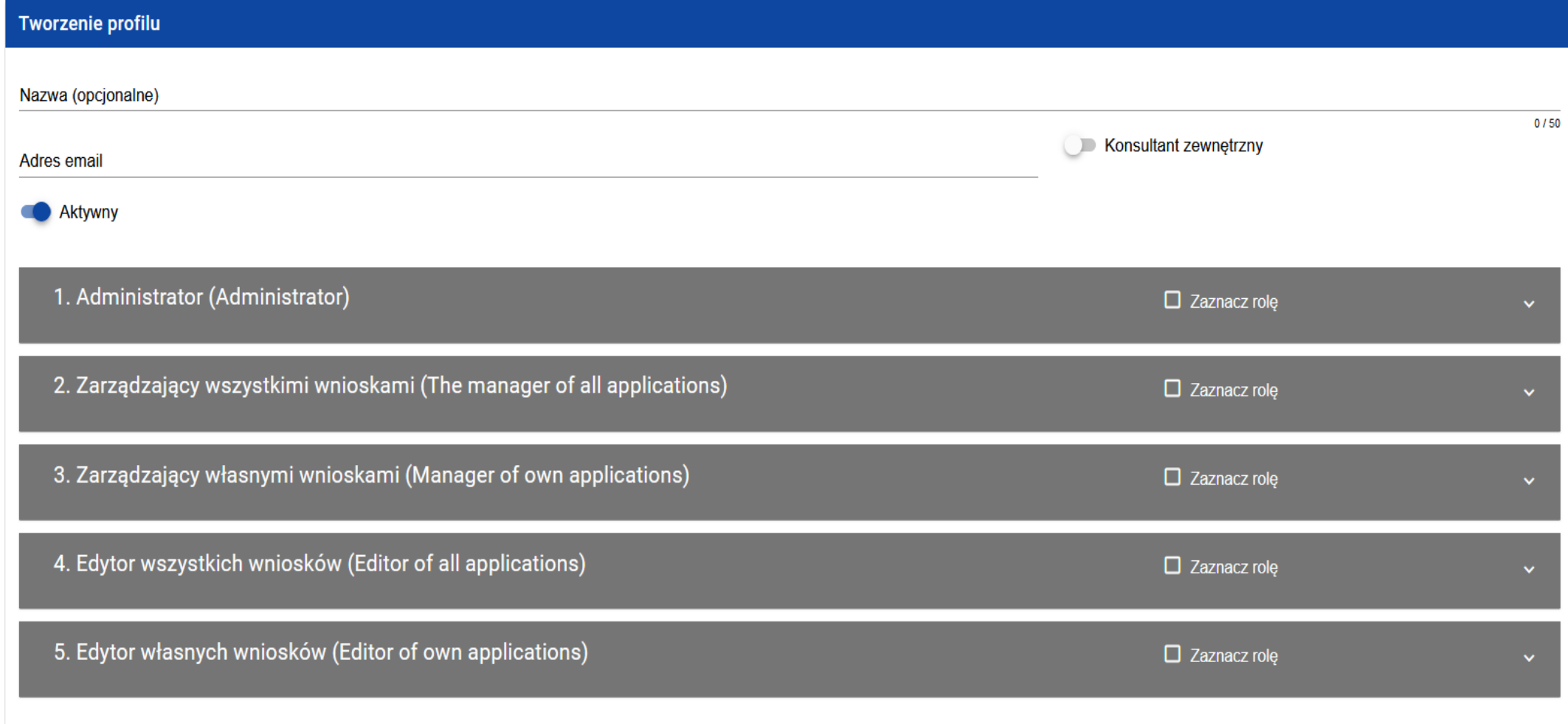

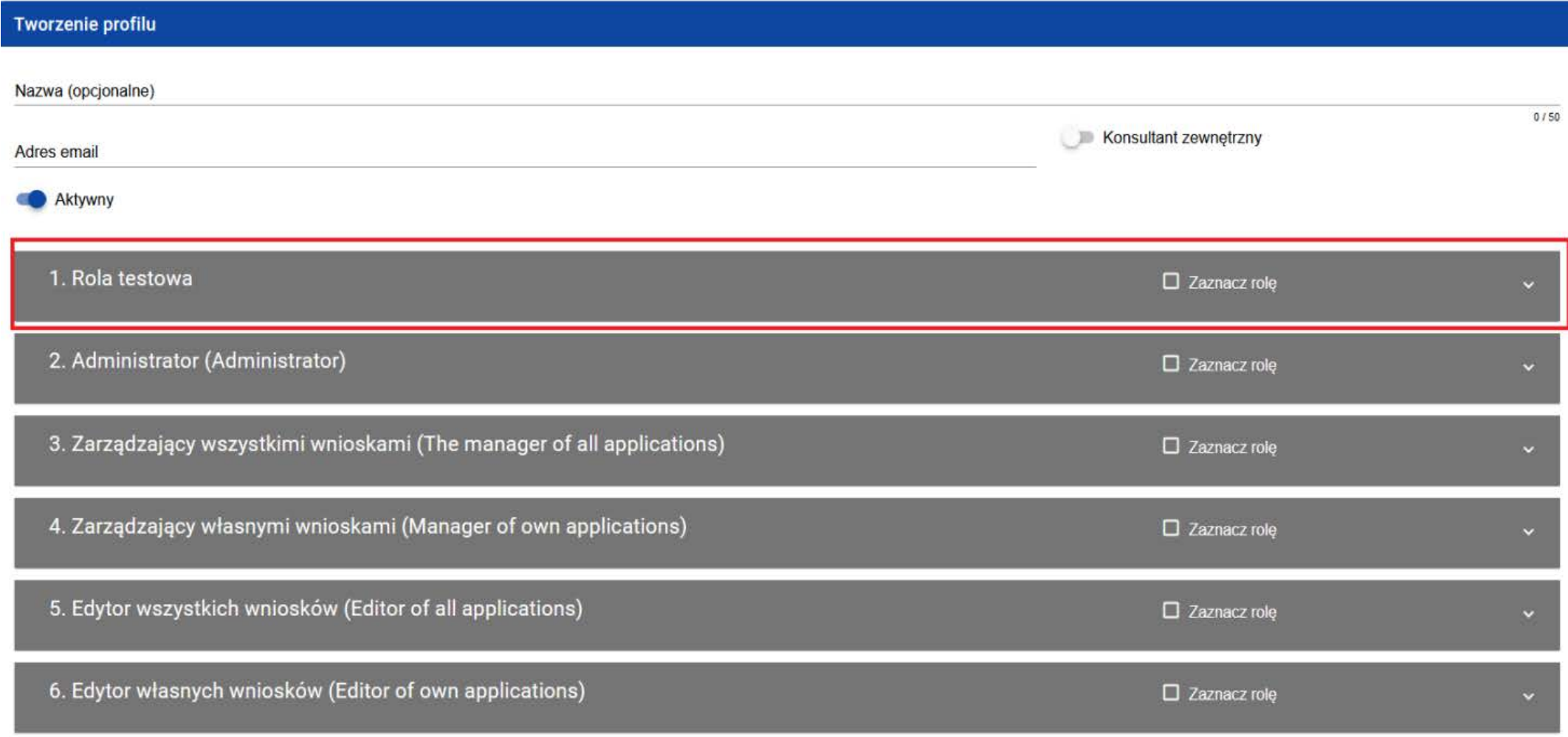

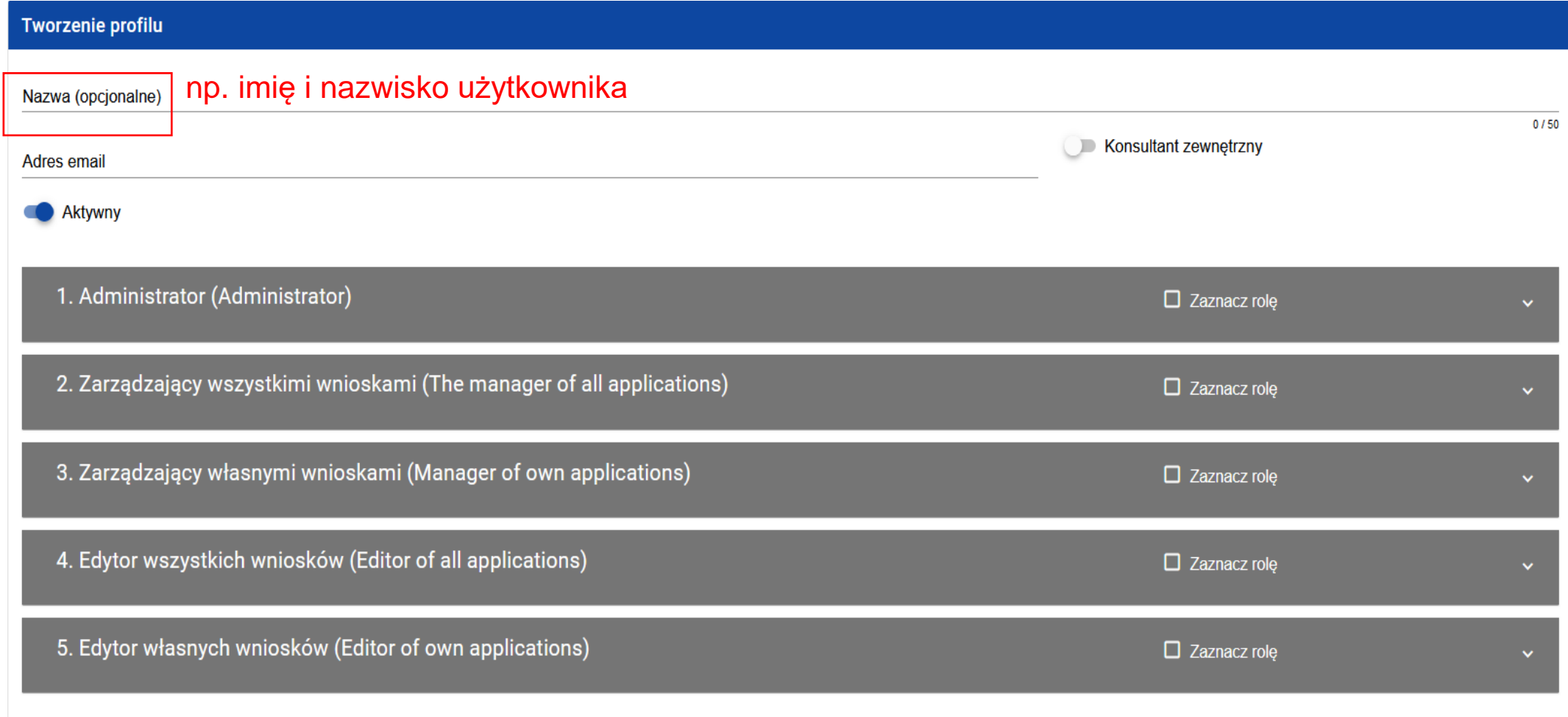

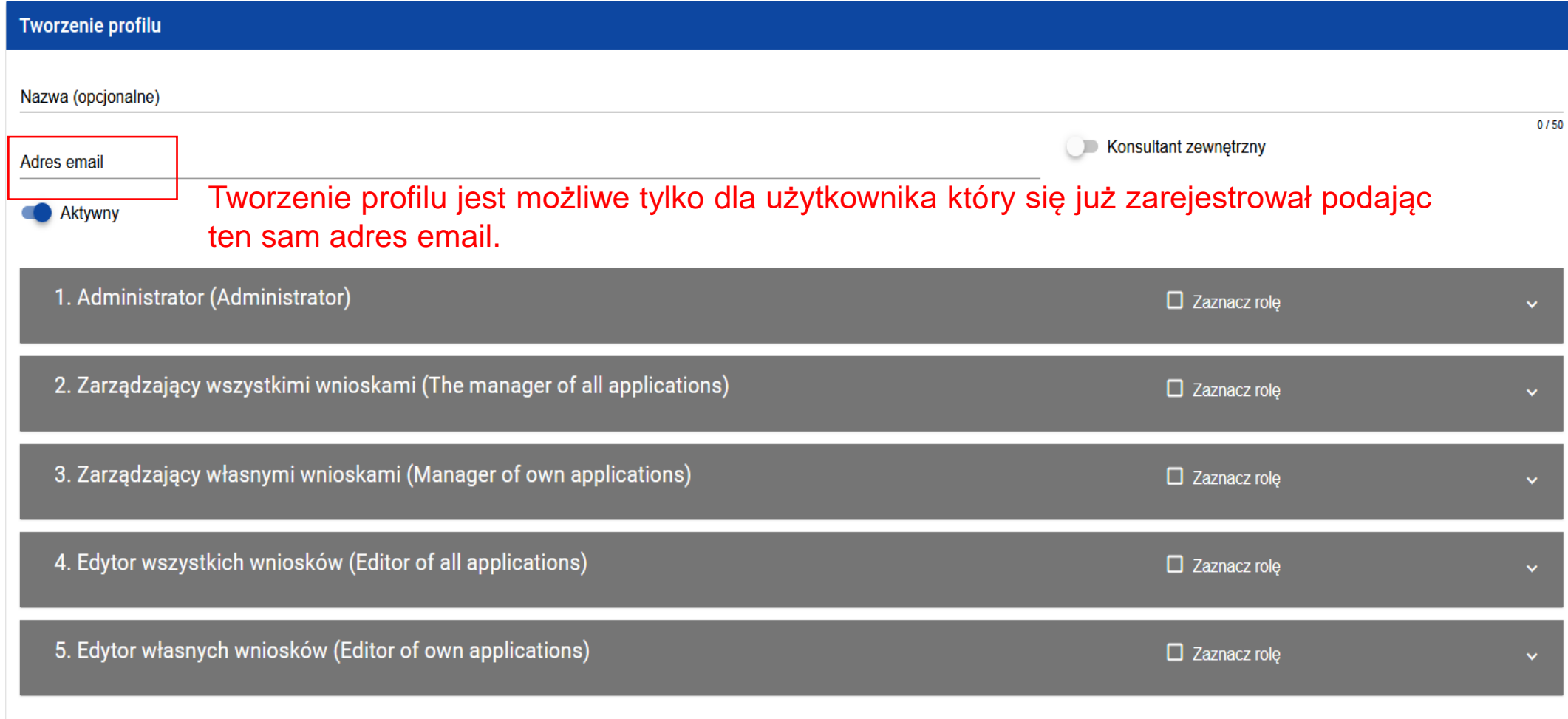

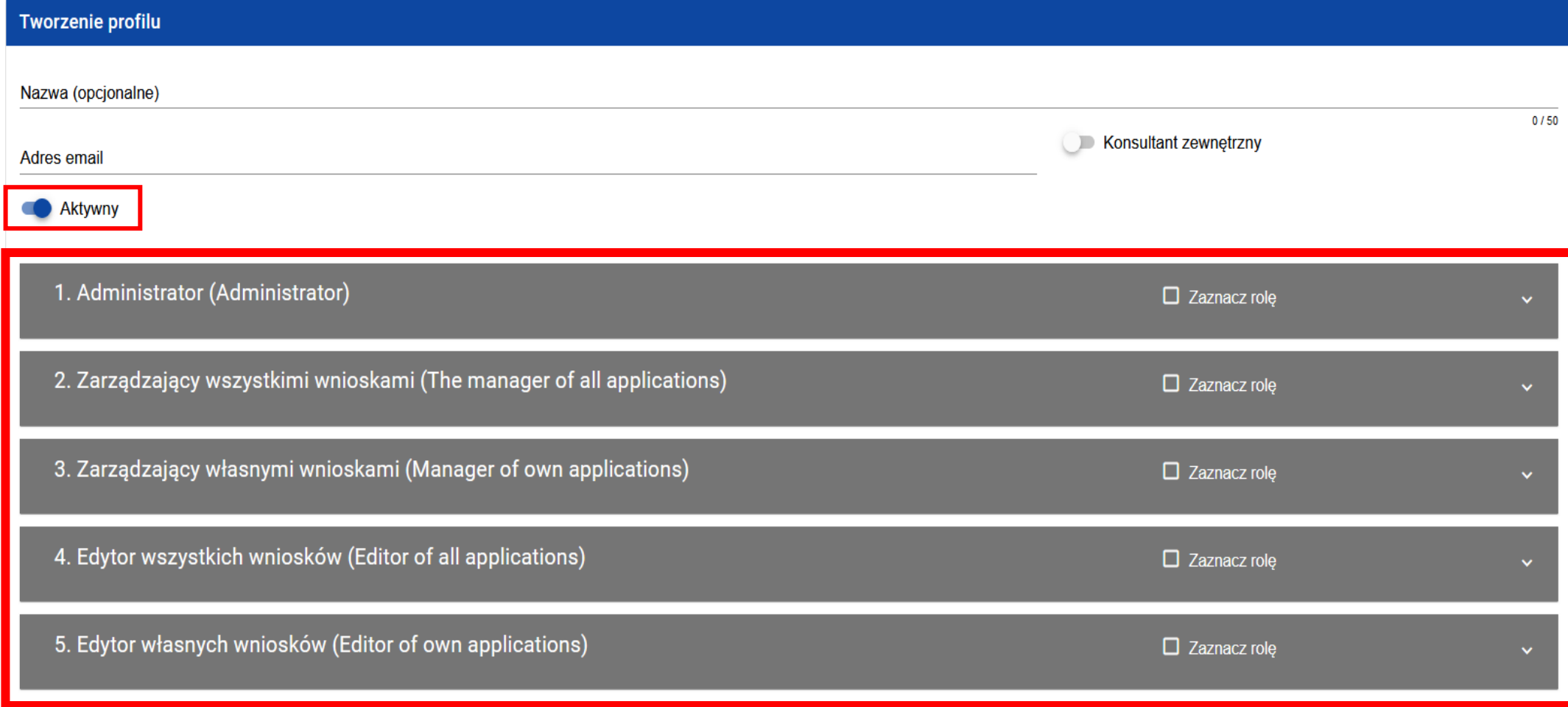

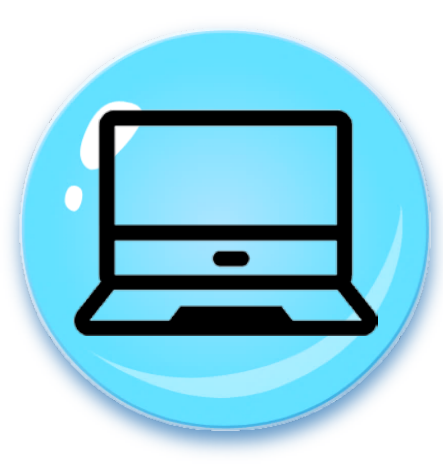

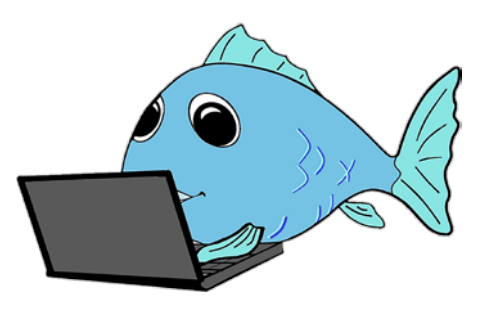

Rejestracja w aplikacji WOD2021 pod adresem **https://wod.cst2021.gov.pl.**

Są dwa sposoby dołączania użytkownika do konta Wnioskodawcy:

#### **Sposób 1:**

Administrator organizacji musi utworzyć profil dla danego adresu email.

Do czasu utworzenia profilu, zalogowany do aplikacji użytkownik będzie widział ekran z wyborem typu organizacji, ale nie będzie mógł "pracować", czyli wykonywać czynności w ramach tej organizacji.

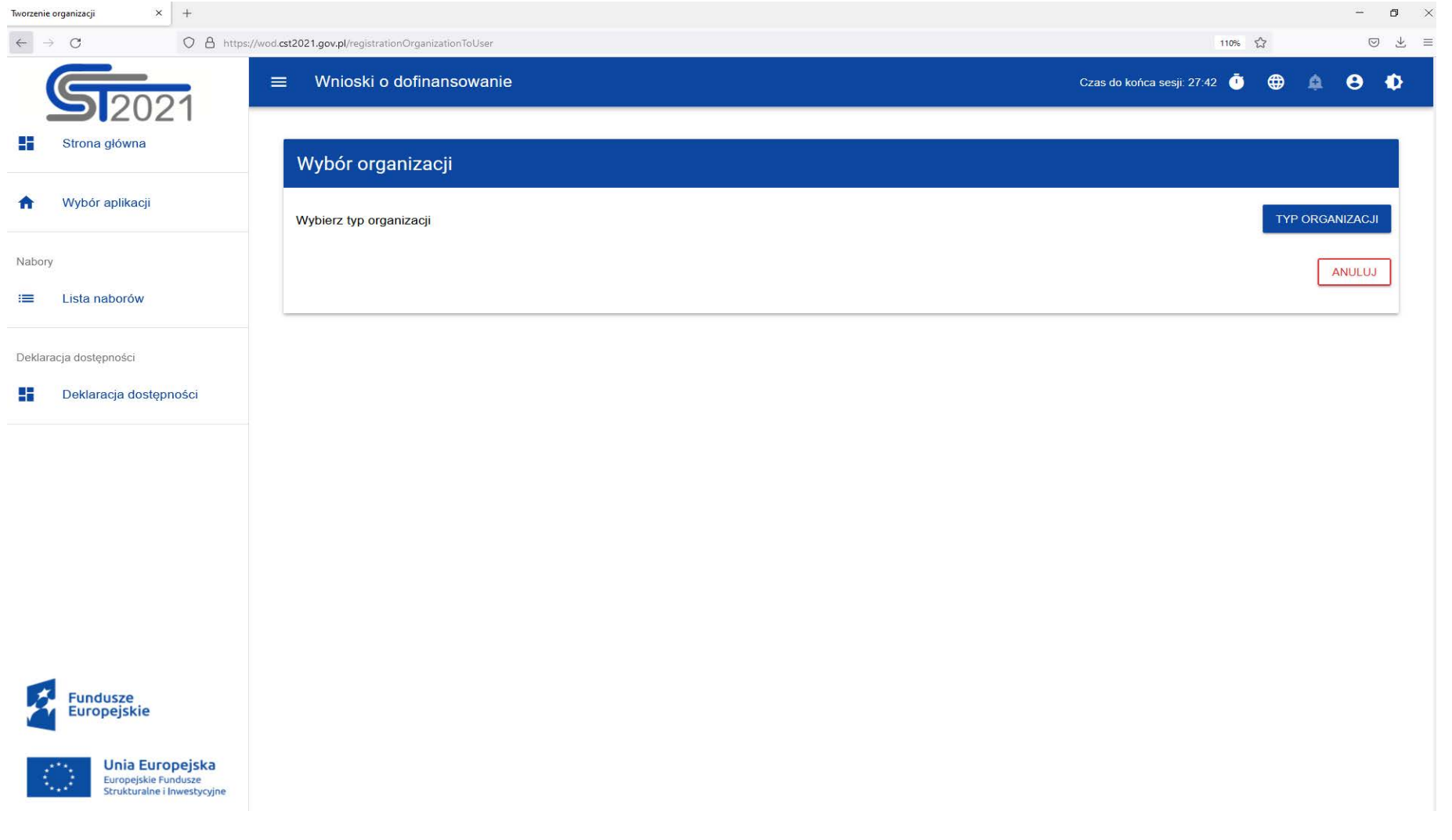

#### **Sposób 2.**

Wysłanie prośby o aktywację profilu do Administratora danej organizacji.

Dopiero po aktywowaniu profilu przez Administratora, użytkownik będzie mógł rozpocząć pracę w systemie na koncie Wnioskodawcy, w zakresie nadanych mu uprawnień.

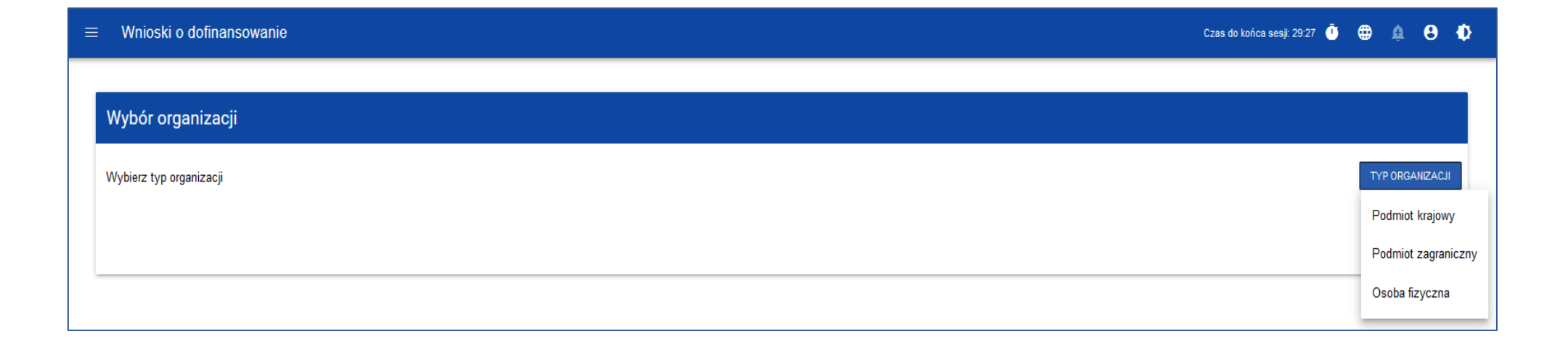

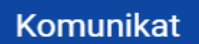

W systemie istnieje już co najmniej jedna organizacja o tym numerze NIP. W kolejnym kroku wybierz organizację, do której chcesz dołączyć, albo utwórz nową.

 $OK$ 

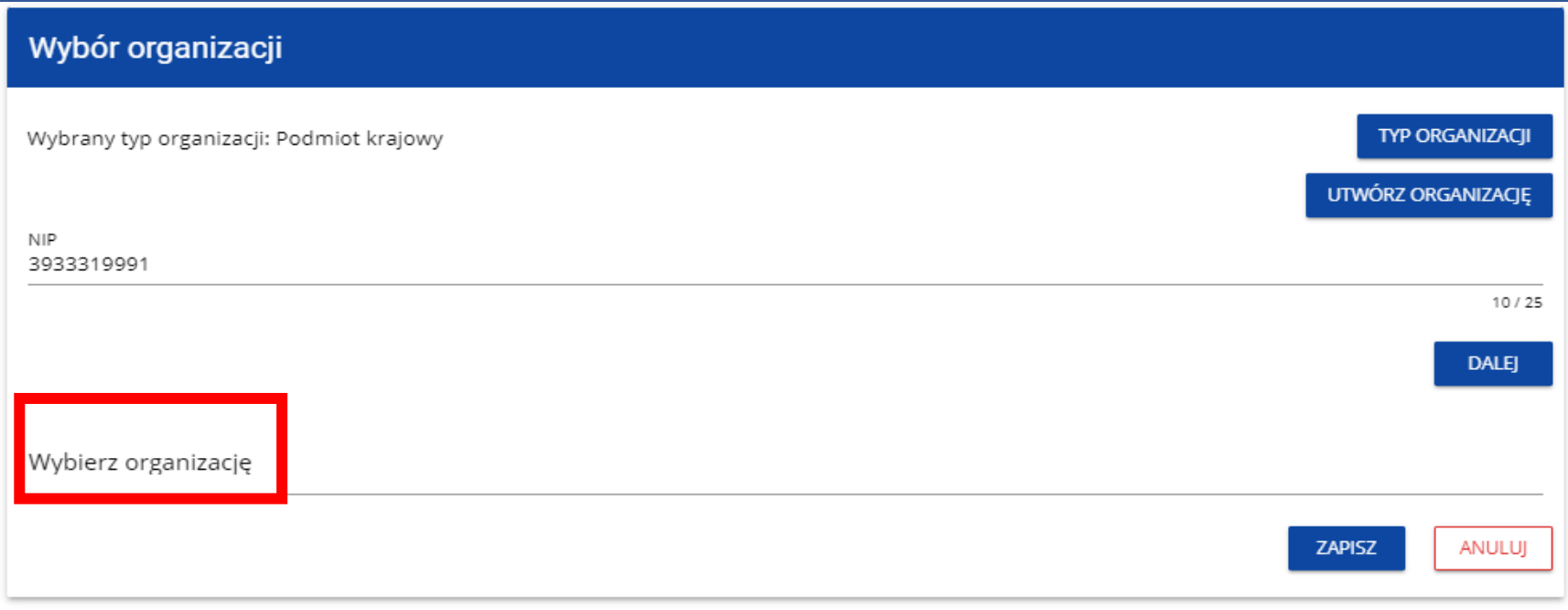

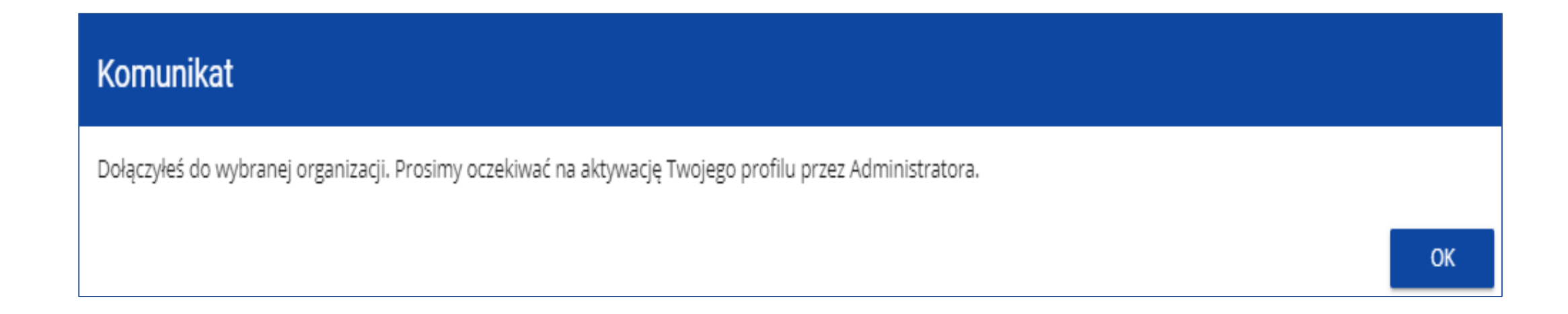

Na adres e-mail przypisany do profilu użytkownika zostaje wysłana wiadomość z informacją o Administratorze organizacji, do której chce dołączyć użytkownik.

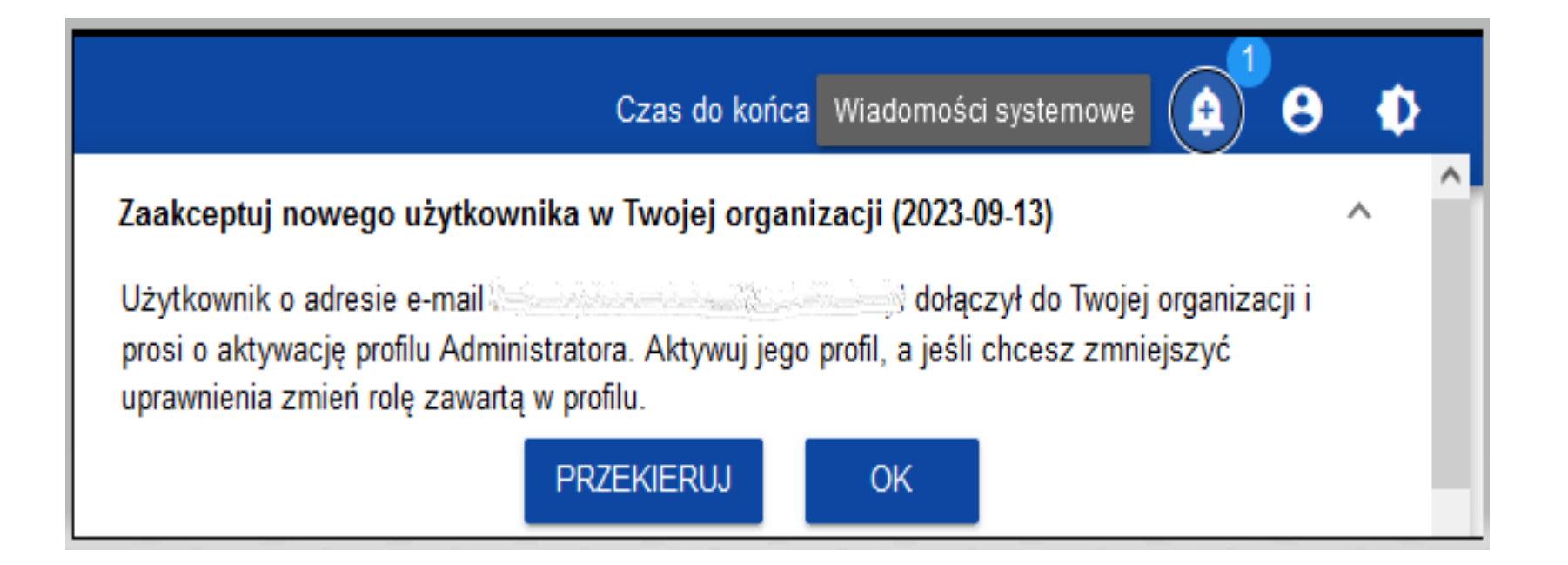

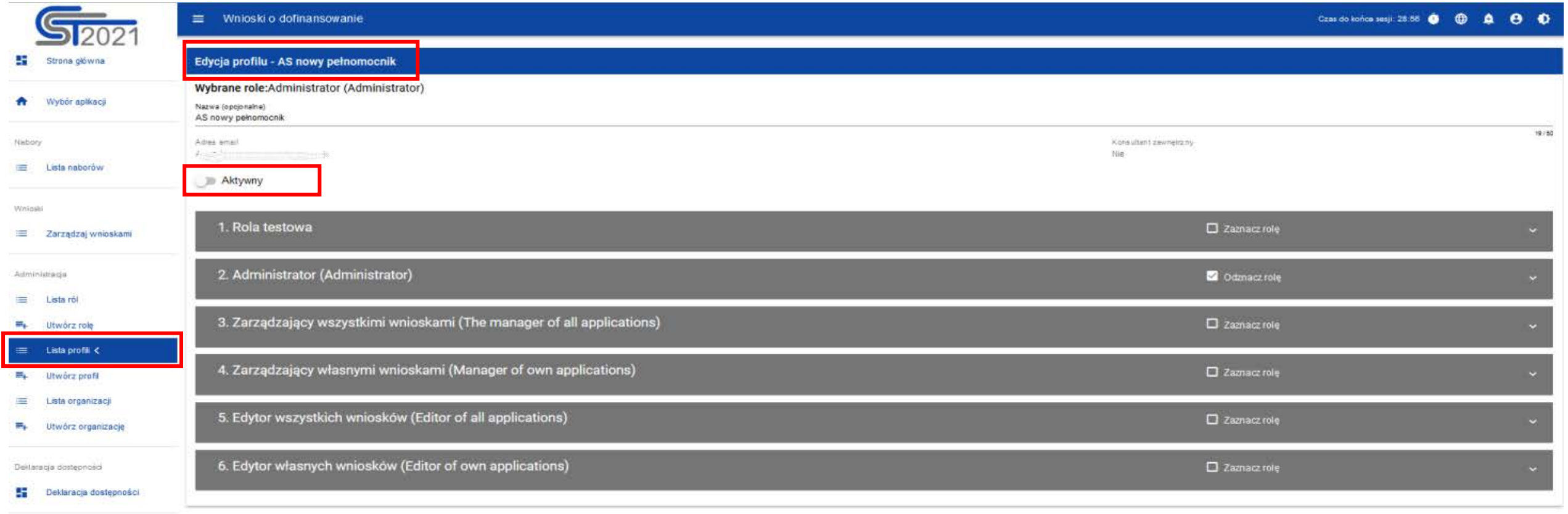

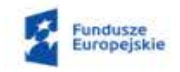

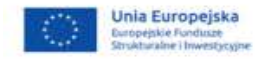

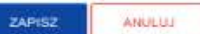

 $S_{12021}$ 

#### $\equiv$  Whioski o dofinansowanie

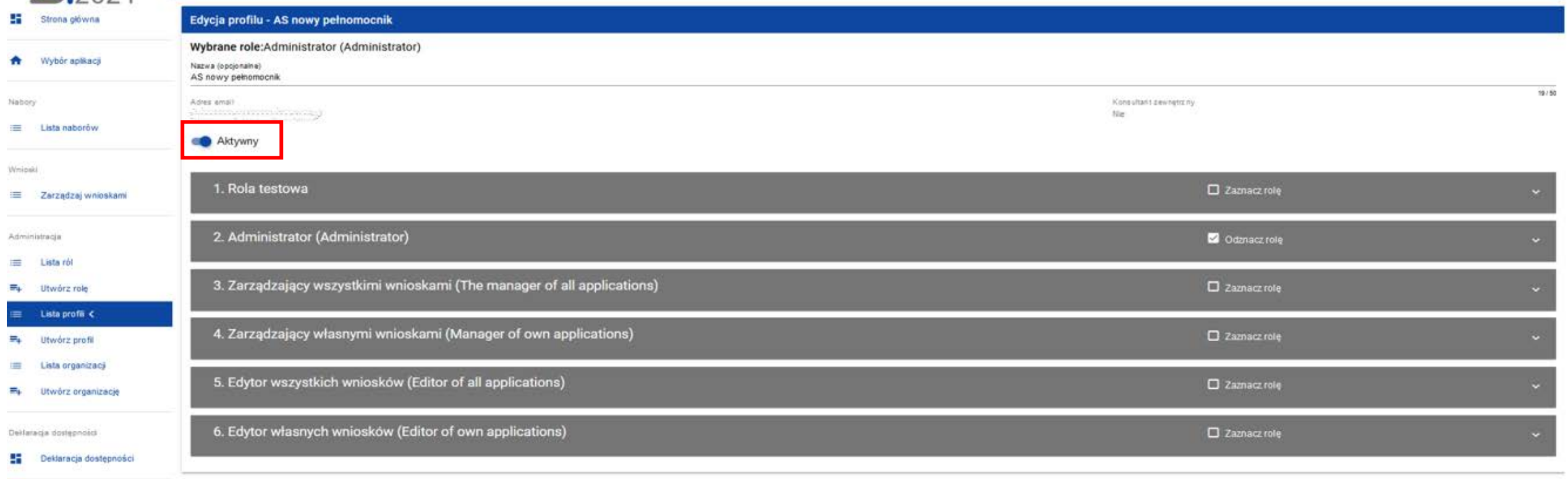

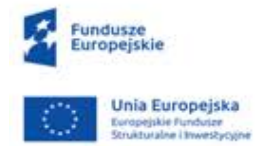

ZAPISZ **ANULUJ** 

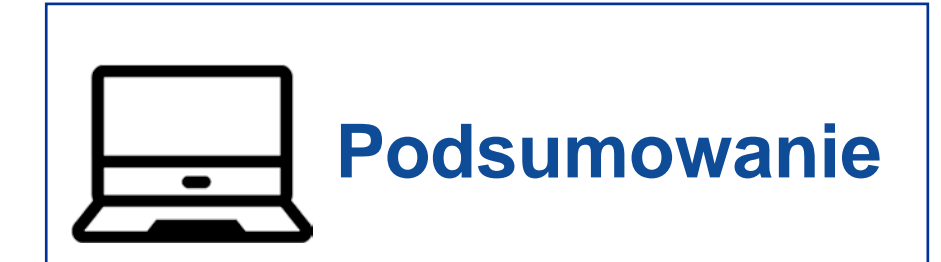

- 1. w celu złożenia wniosku o dofinansowanie należy zarejestrować się do aplikacji WOD2021 pod adresem https://wod.cst2021.gov.pl
- 2. konto organizacji tworzy Wnioskodawca lub wyznaczony przez niego pracownik
- 3. osoba, która rejestruje organizację w aplikacji staje się jej Administratorem
- 4. Administrator to osoba która zarządza kontem organizacji, przypisuje profile danym użytkownikom, ma szeroki zestaw uprawnień.

Szczegółowa instrukcja dotycząca **rejestracji użytkownika**  oraz **zakładania konta i tworzenia organizacji**  na koncie użytkownika **w aplikacji WOD2021**

dostępna jest na stronie ARiMR **https://www.gov.pl/web/arimr** 

w zakładce: **Co robimy/wdrażane programy i działania** program **Fundusze Europejskie dla Rybactwa**

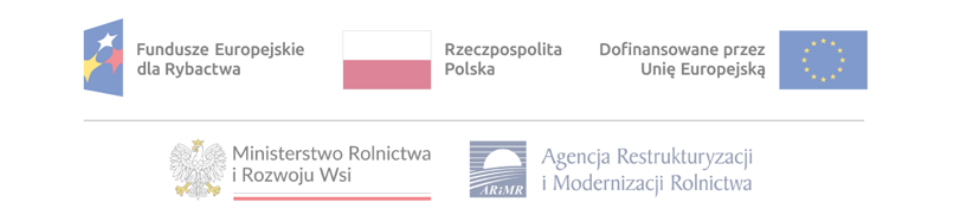

#### Rejestracja i zarządzanie kontem użytkownika w systemie CST2021

Instrukcja do aplikacji WOD2021 dla wnioskodawców i beneficjentów programu "Fundusze Europejskie dla Rybactwa" na lata 2021-2027

Stan na dzień 20 10 2023

Wersia 1

Nasz adres e-mail w sprawach Systemu CST2021 i aplikacji WOD2021 **CST2021@arimr.gov.pl**

# Fundusze Europejskie dla Rybactwa

# **Dziękujemy za uwagę**

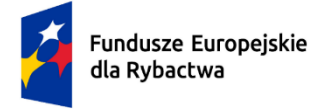

Rzeczpospolita Polska

Dofinansowane przez Unię Europejską

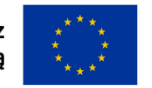

Ministerstwo Rolnictwa i Rozwoju Wsi

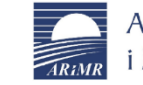

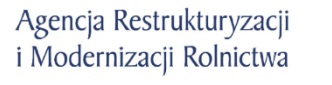

www.gov.pl/web/arimr